# DO ENSINO À DISTÂNCIA MANUAL DO ALUNO

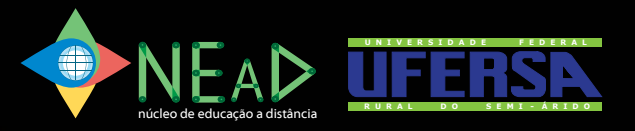

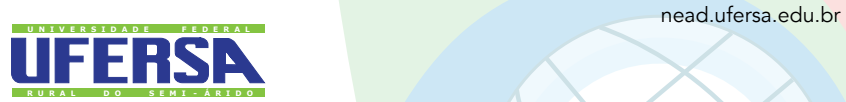

Governo Federal Ministro de Educação Aloizio Mercadante Oliva

Universidade Aberta do Brasil Responsável pela Diretoria da Educação a Distância João Carlos Teatini de Souza Clímaco

# Universidade Federal Rural do Semi-Árido

Reitor Prof. Dr. José de Arimatea de Matos

Vice-reitor Prof. Dr. Francisco Odolberto de Araújo – Vice-Reitor

Pró-Reitoria de Graduação Prof. Dr. Augusto Carlos Pavão – Pró-Reitor Prof. Dr. Walter Martins – Pró-Reitor Adjunto e Coordenador Pedagógico

> Núcleo de Educação a Distância Coordenadora UAB

Kátia Cilene da Silva

Coordenadora Adjunta Márcia Jesus Xavier

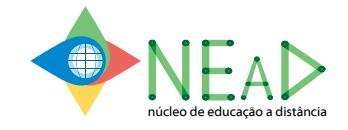

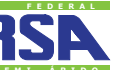

nead.ufersa.edu.br

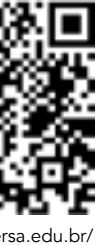

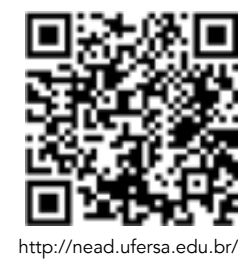

# APRESENTAÇÃO

Prezado aluno,

É com imensa satisfação que desejamos a você as boas vindas à nossa Universidade. Elaboramos este manual para orientá-lo nas suas atividades como aluno dos cursos à distancia da UFERSA.

Nesse manual, você irá encontrar inicialmente a estrutura e organização da Universidade e do Núcleo de Educação à Distancia – NEaD, que é o setor responsável por essa modalidade de ensino. Na apresentação do NEaD, você conhecerá o histórico e a formação da equipe.

Num segundo momento, serão apresentados alguns enfoques da graduação à distância concebida pelo Núcleo.

E por último, você encontrará as informações acadêmicas necessárias ao seu cotidiano, um tutorial com os principais passos para utilização do Sistema Integrado de Gestão de Atividades Acadêmicas – SIGAA e sobre o Moodle, caracterizado como o Ambiente Virtual de Aprendizagem utilizado nos cursos promovidos pelo NEaD.

O NEaD deseja a você muito sucesso nessa nova jornada!

# SUMÁRIO

- Missão da Universidade 9
- Histórico da UFERSA 9
- Administração Universitária
- Estrutura Administrativa

## 1 – UFERSA............................................................................ 9

- 
- Perfil do aluno
- Forma de ingresso 14
- Polos de Apoio Presencial 14

# 4- ESTRUTURA E ORGANIZAÇÃO DO

## 2 – NEAD............................................................................. 12

- 
- Equipe técnico-pedagógica

- Coordenador e Coordenador Adjunto da UAB 16
- Coordenador de Curso 16
- Coordenador de Tutoria 17
- Orientadores Acadêmicos 17
- Professor Pesquisador/Formador/Conteudis<br>• Tutores
- 

# 5 - INFORMAÇÕES ACADÊMICAS.

# 3 - GRADUAÇÃO À DISTÂNCIA................................................. 14

- Calendário Acadêmico 19
- Cronograma de Encontros Presenciais 19
- MatrÍcula Institucional
- Trancamento de MatrÍcula 19
- Inscrição em disciplinas
- Cancelamento de inscrição em disciplina 20
- Aproveitamento de Disciplina 20
- Transferência de outras instituições 20
- Sistema de Avaliação<br>• Reposição
- 
- 4ª Avaliação (recuperação)
- Índice de Rendimento Acadêmico<br>• Certificação
- 

# 6 – SIS. INTEGRADO DE GESTÃO D

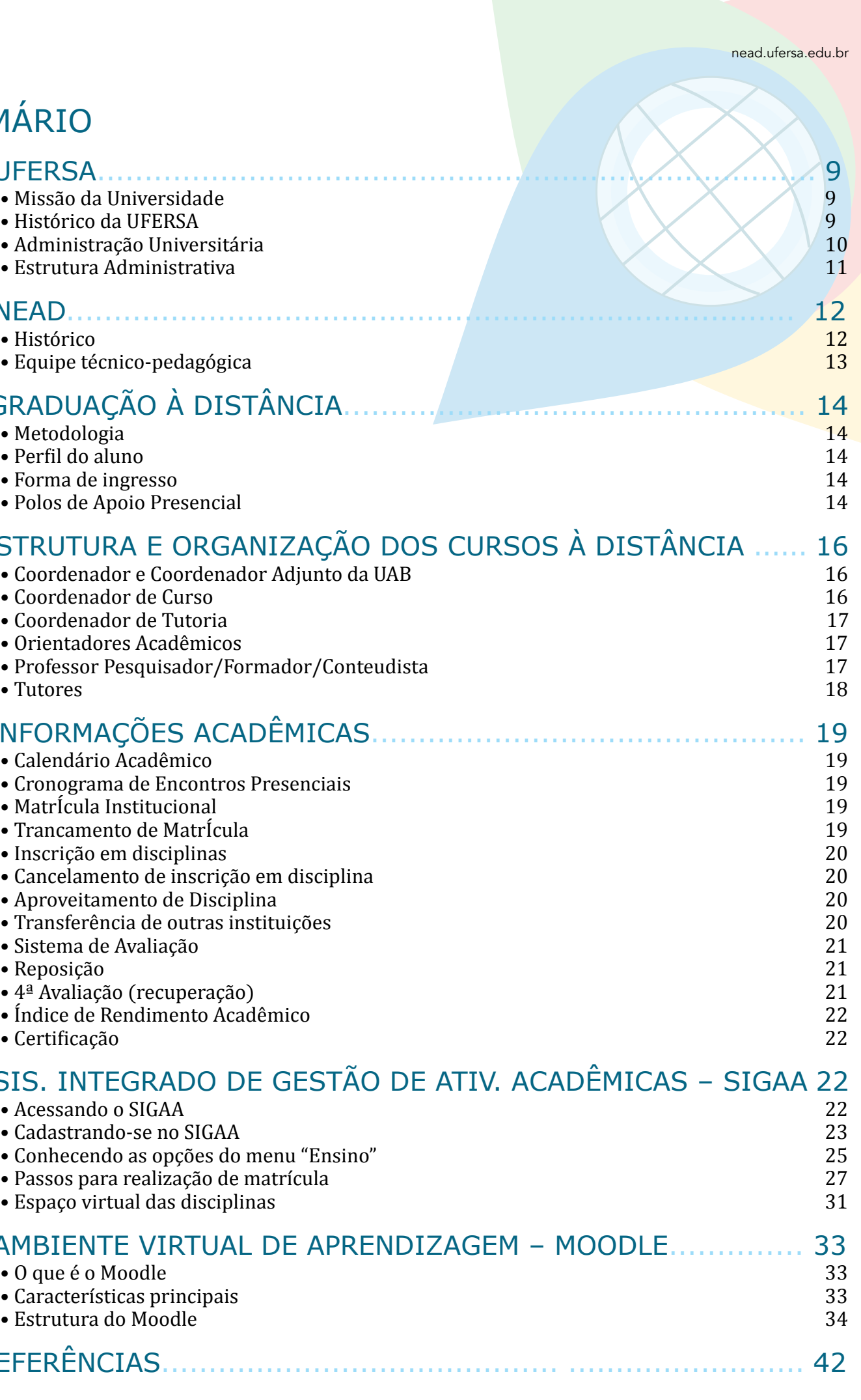

- Acessando o SIGAA 22
- Cadastrando-se no SIGAA
- Conhecendo as opções do menu "Ensino" 25
- Passos para realização de matrícula 27
- Espaço virtual das disciplinas

# 7 – AMBIENTE VIRTUAL DE APREND

- O que é o Moodle
- Características principais
- Estrutura do Moodle
- 8. REFERÊNCIAS............................

# 1 – UFERSA

### • Missão da Universidade

A missão da Universidade Federal Rural do Semi-Árido – UFERSA é produzir e difundir conhecimentos no campo da educação superior, com ênfase para a região semiárida brasileira, contribuindo para o exercício pleno da cidadania, mediante formação humanística, crítica e reflexiva, preparando profissionais capazes de atender demandas da sociedade.

# • Histórico da UFERSA

A Escola Superior de Agronomia de Mossoró - ESAM foi criada pela Prefeitura Municipal de Mossoró, por meio do Decreto Nº 03/67 de 18 de abril de 1967, e inaugurada aos 22 de dezembro do mesmo ano. Teve na sua fase de implantação, como entidade mantenedora, o Instituto Nacional de Desenvolvimento Agrário (INDA) e foi incorporada à Rede Federal de Ensino Superior, como autarquia em regime especial, em 1969, por meio do Decreto-Lei Nº 1036, de 21 de outubro de 1969.

Em 29 de julho de 2005, o Presidente da República sanciona a lei nº 11.155 que cria a Universidade Federal Rural do Semi-Árido – UFERSA. A lei nº. 11.155, de 29 de julho de 2005 é publicada no Diário Oficial da União no dia 1º de agosto de 2005, na seção 1, nº 146.

O curso de Agronomia foi o primeiro autorizado a funcionar, por meio da Resolução Nº 103/67 do Conselho Estadual de Educação, e o primeiro vestibular foi realizado em 1968, tendo o seu reconhecimento ocorrido em 28 de janeiro de 1972, mediante o Decreto Nº 70.077.

O curso de Medicina Veterinária foi autorizado a funcionar pelo Ministério da Educação MEC, em 1995, iniciando a primeira turma em agosto daquele mesmo ano e seu reconhecimento pelo Ministério da Educação – MEC se deu através da Portaria MEC Nº 376, de 05 de Março de 2000.

Os cursos de Zootecnia e Engenharia Agrícola foram autorizados mediante as nove Portarias MEC Nº 3.788 e Nº 3.789, respectivamente, de 12 de dezembro de 2003.

Em 13 de julho de 2005, o Senado Federal aprova o projeto de lei que transforma a ESAM em Universidade Federal Rural do Semi-Árido – UFERSA.

A Emenda de Resolução 002/2005 modificou o nome do curso de Engenharia Agrícola para Engenharia Agrícola e Ambiental.

O curso de Engenharia de Pesca foi criado pela Resolução do CONSUNI nº 06/2005 e os cursos de Administração, Ciências da Computação e Engenharia de Produção foram criados pelas resoluções 02/2006, 03/2006 e 04/2006 do CONSUNI.

 Recentemente, foram criados os cursos de Engenharia de Energia e Engenharia Mecânica, que realizaram seus primeiros vestibulares no segundo semestre de 2007. No campo do Bacharelado, foi iniciado em 2010 o Curso de Formação em Direito.

É importante ressaltar que o ano de 2009 foi desencadeador da experiência da UFERSA no campo da Formação de Professores, pois, em integração ao esforço nacional pela formação de docentes, iniciou- -se o trabalho na Modalidade Presencial. Atualmente, existem os cursos de Licenciatura em Matemática em Angicos e em Mossoró, Curso de Licenciatura em Ciências Biológicas em Mossoró e Licenciatura em Computação em Angicos. Durante o 2º semestre de 2009, equipes de trabalho se organizaram e assumiram a tarefa da criação dos Projetos Pedagógicos de Curso na Modalidade Educação à Distância, ao mesmo tempo em que a UFERSA se inseria no sistema UAB. A Universidade amplia seu campo de formação e discute as circunstâncias de aprendizagem e construção de conhecimentos através de metodologias inovadoras e adequadas para que nos espaços educativos todos possam aprender.

nead.ufersa.edu.br

# • Administração Universitária

A Universidade Federal Rural do Semi-Árido, para o desenvolvimento de suas atividades de ensino, pesquisa e extensão, estrutura-se em Conselhos Superiores, Reitorias, Pró-Reitorias, Departamentos e Colegiados de Curso com finalidades perfeitamente definidas e funções próprias de organização acadêmica.

A administração do Superior será exercida pelos seguintes órgãos:

- Assembléia Universitária AU
- Conselho Universitário CONSUNI
- Conselho de Ensino, Pesquisa e Extensão CONSEP
- Conselho de Curadores CC
- Conselho Consultivo CONSUL
- Reitoria:
- Pró-Reitorias:
- a) Pró-Reitoria de Extensão e Cultura PROEC;
- b) Pró-Reitoria de Planejamento PROPLAN
- c) Pró-Reitoria de Administração PROPLAD
- c) Pró-Reitoria de Graduação PROGRAD;
- d) Pró-Reitoria de Pesquisa e Pós-Graduação PROPPG;
- e) Pró-Reitoria de Recursos Humanos PROGEPE;
- f) Pró-Reitoria de Assuntos Comunitários PROAC.
- Órgãos de Apoio e Assessoramento:
- a) Gabinete do Reitor;
- b) Procuradoria Jurídica;
- c) Comissão Própria de Avaliação CPA;
- d) Comissão Permanente de Processo Seletivo CPPS;
- e) Comissão Interna de Supervisão do Pessoal Técnico-administrativo em Educação CISPTAE;
- f) Comissão Permanente de Pessoal Docente CPPD;
- g) Comissão Permanente de Licitação CPL;
- h) Assessorias Especiais;
- i) Ouvidoria;
- j) Assessoria das Relações Internacionais.
- Órgãos da Administração Geral:
- a) Divisão de Contabilidade e Administração Financeira DICAFI;
- b) Divisão de Registro Escolar DIRESC;
- c) Divisão de Material e Serviços Gerais DIMASG;
- d) Diretoria de Biblioteca DIREB;
- e) Superintendência de Tecnologia da Informação e Comunicação SUTIC;
- f) Superintendência de Infraestrutura SIN;
- Órgãos Suplementares

### • Estrutura Administrativa

- Patrimônio e Almoxarifado
- Departamentos e Coordenações de Curso
- Biblioteca
- Laboratórios de Química
- Laboratórios de Física
- Laboratórios de Informática
- Setor Pedagógico
- Direção dos Campi
- Secretaria das Coordenações de Cursos
- Setor de Psicologia
- Setor de Infraestrutura
- Registro Escolar DRE
- Setor de Gestão de Pessoas
- Setor Financeiro

# 2–NEaD

### • Histórico

A UFERSA ingressou <mark>no Sist</mark>ema da Universidade Aberta do Brasil – UAB em setembro de 2009 e, a partir de então, se fortalece para a oferta de cursos à distância e consolidação do Núcleo de Educação a Distância – NEaD, com formação de uma equipe diversidade que atua desde a produção de <mark>materiais didá</mark>ticos, até a produção de vídeoaulas e estruturação de cursos em Polo de Apoio Presencial estrategicamente localizados nas regiões do Rio Grande do Norte.

A região do semiárido apresenta dados alarmantes no que se refere à oferta de vagas para crianças e adolescentes nas escolas públicas, fazendo com que a UFERSA definisse por ampliar seu campo de atuação para as Licenciaturas, aderindo ao Programa PARFOR e ás demandas da UAB no que se refere à oferta de Licenciaturas em áreas estratégicas de ensino como: Ciências Biológicas, Química, Física, Matemática e Computação.

Em 2010, a Resolução CO N SEPE/UFERS A nº 007/2010, de 19 de agosto de 2010, cria o Núcleo

de Educação a Distância – NEaD. Essa criação favoreceu a melhor estruturação da oferta em EAD por meio da orientação e acompanhamento dos processos com a formação de uma equipe multidisciplinar a fim de contribuir com o aperfeiçoamento da qualidade dos cursos à distância.

A avaliação criteriosa da UAB quanto à realidade dos Polos, a presença de laboratórios para determinadas áreas, a ampliação e a estruturação da região fez com que nos fosse orien tado o início das atividades com a oferta do Curso de Licenciatura em Matemática nas cidades de Grossos, Caraúbas e Natal no ano de 2012. No entanto, a Universidade iniciou seu primeiro curso de graduação na modalidade EaD, Licenciatura em Matemática, no ano de 2011 e imple mentou no transcurso desta experiência o projeto de capacitação aprovado no sistema UAB. A implantação dos cursos de Graduação nessa modalidade vem sendo buscada pela universida de desde setembro de 2009.

Atualmente presente em seis Polos de Apoio Presencial localizados estrategicamente nas regiões do Rio Grande do Norte com os Cursos de Licenciatura em Matemática e em Computação, buscando atender todas as classes sociais, através de cursos de Ensino Superior de qualidade e gratuitos. O NEaD faz parte também do Sistema Nacional de Formação de Profes sores da Educação Básica – SINAFOR, onde estará ofertando cursos de Pós-Graduação e Aper feiçoamento destinados a docentes da Rede Pública de Ensino Básico em temáticas de destaque nacional: Educação para as relações étnico-raciais, Educação Integral, Educação Especial, Inovações no Ensino Médio, Educação Ambiental, Direitos Humanos e Saúde e Educação.

Nessa perspectiva o NEaD fortalece seu compromisso social com a população do Rio Grande do Norte e se compromete a investir cada vez mais na disseminação e fortalecimen to de cursos a distância com o objetivo de diminuir as desigualdades sociais e aproximar da população mais necessitada que não pode se deslocar aos grandes centros, a oportunidade de seguir seus estudos e buscar novas oportunidades no mercado de trabalho, neste mundo competitivo e globalizado que vivemos que exige cada vez mais profissionais qualificados que permanentemente estão se renovando.

# • EQUIPE TECNICA DO NEAD

# **Coordenação**

- Kátia Cilene da Silva - Coordenadora

# **Divisão de Produção de Material Didáti c o**

Antônio Charleskson Lopes Pinheiro - Gerencia Mikael Oliveira de Meneses - Produção de E-Books Josenildo Ferreira Galdino - Revisão de Conteúdos de Matemática Márcio Vinicius Barreto da Silva - Revisão Linguística Lino Martins de Holanda Junior - Revisão de Conteúdos de Física Nayra Maria da Costa Lima - Revisão Didática Ceres Germanna Braga Morais - Revisão de Conteúdos de Computação

# **Divisão de Criação**

Ramon Ribeiro Vitorino Rodrigues - Gerencia Alberto de Oliveira Lima - Diagramação Frediano Araújo de Sousa - Arte Davi Jeremias da Silva Moura - Comunicação e Marketing Katiuscia Formiga Miranda - Produção de Vídeo Éder Luiz Adelino da Silva - Edição de vídeo

# **Divisão Pedagógica**

Alvaneide Maria de Morais Moura - Assessoria pedagógica

**Divisão de Avaliação** Márcia de Jesus Xavier - Gerencia

# **Divisão de Tecnologia da Infor mação**

Thiago Henrique Freire de Oliveira - Gerencia de rede Camilla Moreira Uchoa - Webdesign Adriana Mara Guimarães de Farias - Programação Thiago Henrique Rossato - Programação Marcus Henrique Couto de Souza Mota - Programação Felipe Yuri Silva - Suporte

# **Divisão de For mação Continuada**

Celeneh Rocha de Castro - Gerencia Francisca Monteiro Peres - Assessoria Pedagógica

**Divisão de Infraestrutura** Ulisses de Melo Furtado - Gerencia

## **Divisão Administrativo/ Finan ceira**

Rafaela Cristina Alves de Freitas - Administração Iriane Teresa de Araújo - Fomento Lucas Vinicius Martins Cunha - Estágio Bruno Layson Ferreira Leão - Estágio Thaissa Teixeira - Estágio

 $12$  MANUAL DO ALUNO MANUAL DO ALUNO MANUAL DO ALUNO DO ENSINO À DISTÂNCIA DO ENSINO À DISTÂNCIA DO ENSINO À DISTÂNCIA DO ENSINO À DISTÂNCIA DO ENSINO À DISTÂNCIA DO ENSINO À DISTÂNCIA DO ENSINO À DISTÂNCIA DO ENSINO À DI

nead.ufersa.edu.br

### • Perfil do aluno

O aluno que define a EaD como modalidade de estudo deve ter interesse em novos desafios, adotar atitudes e assumir características que lhe proporcionarão condições necessárias àobtenção de seu sucesso, tais como: motivação, tempo, organização, disciplina e autonomia.

### • Forma de ingresso

Os alunos interessados em ingressar nos cursos à distância da UFERSA contam com duas possibilidades:

Professores: Os professores das redes públicas de ensino (Municipal, Estadual, Federal), em efetivo exercício da docência, têm prioridade de ingresso nos cursos de licenciatura ofertadas. Estes podem se inscrever por meio de procedimento especifico estabelecido pelo NEaD ou por meio da Plataforma Freire;

Demanda Social: No caso de não preenchimento das vagas ofertadas, estudantes e profissionais em geral que tenham o ensino médio e desejam fazer uma Licenciatura podem se inscrever utilizando as médias obtidas no Exame Nacional do Ensino Médio – ENEM, nas duas edições anteriores.

### • POLOS

Atualmente, o NEaD-UFERSA tem parceria firmada com seis Polos de Apoio Presencial, localizados estrategicamente nas diversas regiões do Rio Grande do Norte. Estas unidades de apoio localizadas nos municípios fornecem subsídios às atividades por meio de sua estrutura física, que dispõem de salas de aula, laboratórios de informática, laboratório de matemática, biblioteca e outros equipamentos.

Os Polos estão localizados nos seguintes endereços:

# A) POLO DE CARAÚBAS

Endereço: Rua Alfredo Alves de Azevedo nº 212 Bairro: Dr. Sebastião Maltez - CEP: 59780000 – Caraúbas/RN Telefone: (84) 3337-2529 - 3337-3327 - 9972-8895 - 3337-2008 Coordenador: Marcos Roberto Fernandes Gurgel e-mail: marcos.rfg@r7.com - polouabcaraubas@gmail.com

A modalidade de Educação à Distancia caracteriza-se pela sistemática de organização e funcionamento, que difere da modalidade presencial, especialmente, pela separação espacial e temporal entre alunos e professores. Nesta modalidade, o ritmo e a autonomia do aluno são imprescindíveis podendo adaptar seu conteúdo de estudo, local e horário mais conveniente. Ele pode optar ainda, pelo estudo individual ou em grupo tanto virtual quanto presencialmente, de acordo com sua disponibilidade e necessidade, superando, assim, limites de tempo e de espaço.

### • METODOLOGIA

# B) POLO DE GROSSOS

Endereço: Avenida Coronel Solon, S/N Bairro: Boa Esperança – CEP: 59675-000 – Grossos/RN Telefone: (84) 3327 3562 Coordenador: Maria José Bezerra Soares e-mail: mazebsoares@yahoo.com.br

## C) POLO DE GUAMARÉ

Endereço: Rua, Monsenhor Jose Tibúrcio, S/N Bairro: Centro - CEP: 59598-000 - Guamaré/RN Telefone: (84) 3525-2232 Coordenador: Marcia Meyre de Abreu Leite Bezerra e-mail: marcia\_leite2009@hotmail.com

### D) POLO DE MARCELINO VIEIRA

Endereço: Travessa Neo Pontes, s/n Bairro: Centro - CEP: 5997-000 - Marcelino Vieira/RN Telefone: (84) 3385-2070 - 9650-4849 Coordenador: Romualdo Antonio Carneiro Neto e-mail: romucarneiro@bol.com.br

# E) POLO DE NATAL

Endereço: Av. Coronel Estevam, nº 3705 Bairro: Nossa Senhora de Nazaré - CEP: 59060-200 - Natal/RN Telefone: (84) 3232-1272 - (84) 3232-3389 - (84) 9994-8044 – (84) 3232-3390 Coordenador: Maria de Lourdes Valentim Barbalho e-mail: lourdesvalentim@gmail.com

F) POLO DE SÃO GONÇALO DO AMARANTE Endereço: Rua Cajupiranga, nº 55 Bairro: Conjunto Amarante - CEP: 59290-000 - São Gonçalo do Amarante/RN Telefone: (84) 3278-2427 - 88080561 - 2378-3366 Coordenador: Rosana Vieira da Silva Costa e-mail: rosanavscosta@hotmail.com - universidadeabertadobrasilsga@yahoo.com.br

nead.ufersa.edu.br

A EaD da UFERSA atende as necessidades de um público que precisa de qualificação profissional associada à flexibilidade de horários e locais de estudo. Por isso, oferece uma metodologia de educação inovadora e de alta qualidade, baseada em materiais impressos, digitais e versão para a *web*, além do suporte e sustentação do ambiente virtual de aprendizagem, o *Moodle*.

O auxílio à navegação pelos espaços virtuais do curso acontece com acompanhamento e orientação presencial e à distância. A interação ocorre por meio de Fóruns, *Chats* e outras atividades publicadas no *Moodle*.

# 3 - GRADUAÇÃO À DISTÂNCIA

# 4 - ESTRUTURA E ORGANIZAÇÃO DOS CURSOS À DISTANCIA

# • Coordenador e Coordenador Adjunto da UAB

O Coordenador da UAB é um profissional indicado pelas IPES integrantes do Sistema UAB, que atua nas atividades de coordenação e apoio aos polos de apoio presencial e no desenvolvimento de projetos de pesquisa relacionados aos cursos e programas implantados por sua instituição no âmbito do Sistema.

- Participar de grupo de trabalho instituído pela UAB, visando ao aprimoramento e à adequação do Sistema;

- Participar de grupos de trabalho no âmbito da IPES para o desenvolvimento de metodologias de ensino-aprendizagem e desenvolvimento de materiais didáticos;

São atribuições do Coordenador e Coordenador-adjunto UAB:

- Manter arquivo com as informações relativas aos cursos desenvolvidos na IPES no âmbito do Sistema UAB;

- Verificar *"in loco"* o andamento dos cursos;

- Verificar *"in loco"* a adequação da infraestrutura dos polos de apoio presencial aos objetivos dos cursos, enviando relatórios periódicos a DED/CAPES;

- Realizar, em conjunto com os coordenadores de cursos, o planejamento das atividades de seleção e capacitação dos profissionais envolvidos no Sistema;

- Acompanhar o registro acadêmico dos alunos matriculados no curso.

- Auxiliar o Coordenador UAB em todas as suas atribuições;

### • Coordenador de Curso

O Coordenador de Curso é um professor ou pesquisador designado ou eleito pela comunidade acadêmica das IPES vinculadas ao Sistema UAB, que atua nas atividades de coordenação de cursos implantados no âmbito do Sistema UAB e no desenvolvimento de projetos de pesquisa relacionados aos cursos.

São atribuições do Coordenador de Curso:

- Coordenar, acompanhar e avaliar as atividades acadêmicas do curso;

- Participar das atividades de capacitação e de atualização desenvolvidas na instituição de ensino;

- Participar de grupos de trabalho para o desenvolvimento de metodologia, elaboração de materiais didáticos para a modalidade à distância e sistema de avaliação do aluno;

- Realizar o planejamento e o desenvolvimento das atividades de seleção e capacitação dos profissionais envolvidos no curso;

- Elaborar, em conjunto com o corpo docente do curso, o sistema de avaliação do aluno;

- Participar dos fóruns virtuais e presenciais da área de atuação;

- Realizar o planejamento e o desenvolvimento dos processos seletivos de alunos, em conjunto com o coordenador UAB;

- Acompanhar o registro acadêmico dos alunos matriculados no curso;

- Verificar *"in loco"* o andamento dos cursos.

- Acompanhar e supervisionar as atividades: dos tutores, dos professores, do coordenador de tutoria e dos coordenadores de polo;

- Informar o coordenador UAB a relação mensal de bolsistas aptos e inaptos para recebimento; - Auxiliar o coordenador UAB na elaboração da planilha financeira do curso.

### • Coordenador de Tutoria

O Coordenador de Tutoria é um profissional selecionado pelas IPES vinculadas ao Sistema UAB, que atua nas atividades de coordenação de tutores dos cursos implantados por sua instituição no âmbito do Sistema UAB e no desenvolvimento de projetos de pesquisa relacionados aos cursos.

São atribuições do Coordenador de Tutoria:

- Participar das atividades de capacitação e atualização;

- Acompanhar o planejamento e o desenvolvimento dos processos seletivos de tutores, em conjunto com o coordenador de curso;

- Acompanhar as atividades acadêmicas do curso;

- Verificar *"in loco"* o andamento dos cursos;

- Informar o coordenador do curso a relação mensal de tutores aptos e inaptos para recebimento da bolsa;

- Acompanhar o planejamento e o desenvolvimento das atividades de seleção e capacitação dos tutores envolvidos no programa;

- Acompanhar e supervisionar as atividades dos tutores;

- Encaminhar à coordenação do Curso relatório semestral de desempenho da tutoria.

# • Orientadores Acadêmicos

O orientador acadêmico atua junto aos professores formadores e aos tutores que responsáveis pelo conteúdo do módulo, acompanhando o desenvolvimento das disciplinas do curso em seus aspectos teórico-metodológicos e operacionais.

A interação com os professores formadores e seus tutores acontece quinzenalmente, nos encontros de planejamento e revisão do trabalho no decorrer do semestre.

### • Professor Pesquisador/Formador/CONTEUDISTA

O Professor-formador é um professor ou pesquisador selecionado pelas IPES vinculadas ao Sistema UAB, que atua nas atividades típicas de ensino, de desenvolvimento de projetos e de pesquisa, relacionadas aos cursos e programas implantados por sua instituição no âmbito do Sistema UAB.

São atribuições do Professor-formador:

- Elaborar e entregar os conteúdos dos módulos desenvolvidos ao longo do curso no prazo determinado;

- Adequar conteúdos, materiais didáticos, mídias e bibliografia utilizadas para o desenvolvimento do curso à linguagem da modalidade à distância;

- Realizar a revisão de linguagem do material didático desenvolvido para a modalidade à distância;

- Adequar e disponibilizar, para o coordenador de curso, o material didático nas diversas mídias;

- Participar e/ou atuar nas atividades de capacitação desenvolvidas na instituição de ensino;

- Desenvolver as atividades docentes da disciplina em oferta na modalidade à distância mediante o uso dos recursos e metodologia previstos no projeto acadêmico do curso;

- Coordenar as atividades acadêmicas dos tutores atuantes em disciplinas ou conteúdos sob sua coordenação;

- Desenvolver as atividades docentes na capacitação de coordenadores, professores e tutores mediante o uso dos recursos e metodologia previstos no plano de capacitação;

- Desenvolver o sistema de avaliação de alunos, mediante o uso dos recursos e metodologia previstos no plano de curso;

- Apresentar ao coordenador de curso, ao final da disciplina ofertada, relatório do desempenho dos estudantes e do desenvolvimento da disciplina;

- Participar de grupo de trabalho para o desenvolvimento de metodologia e materiais didáticos para a modalidade à distância;

- Estabelecer contato permanente com os alunos e mediar as atividades discentes;
- Colaborar com a coordenação do curso na avaliação dos estudantes;
- 
- 
- Participar do processo de avaliação da disciplina sob orientação do professor responsável;

- Realizar a revisão de linguagem do material didático desenvolvido para a modalidade à distância;

- Participar das atividades de docência das disciplinas curriculares do curso;

- Desenvolver, em colaboração com o coordenador de curso, a metodologia de avaliação do aluno;

- Apoiar operacionalmente a coordenação do curso nas atividades presenciais nos polos, em especial na aplicação de avaliações.

- Desenvolver pesquisa de acompanhamento das atividades de ensino desenvolvidas nos cursos na modalidade à distância;

- Elaborar relatórios semestrais sobre as atividades de ensino no âmbito de suas atribuições, para encaminhamento a DED/CAPES/MEC, ou quando solicitado.

### • TUTORES

Selecionados pela IPES, atuam junto ao professor formador do curso como orientadores das atividades presencial ou virtualmente, acompanhando o desenvolvimento de cada aluno e turma, especialmente por meio dos recursos e instrumentos oferecidos pelo ambiente virtual de aprendizagem, bem como por outras formas de comunicação (telefone e correio tradicional). O tutor à distância é um especialista na área de conhecimento na qual atuará e tem domínio no uso dos recursos computacionais e *Internet*.

Será permitido ao aluno, a partir do 2<sup>º</sup> período, requerer à coordenação de curso trancamento de sua matrícula, salvo esteja indiciado em processo disciplinar que possa ensejar a sua exclusão da Universidade.

São atribuições do Tutor:

- Mediar a comunicação de conteúdos entre o professor e os estudantes;
- Acompanhar as atividades discentes, conforme o cronograma do curso;
- Apoiar o professor da disciplina no desenvolvimento das atividades docentes;

- Manter regularidade de acesso ao Ambiente Virtual de Aprendizagem - AVA e responder às solicitações dos alunos no prazo máximo de 24 horas;

 - Participar das atividades de capacitação e atualização promovidas pela instituição de ensino; - Elaborar relatórios mensais de acompanhamento dos alunos e encaminhà-los à coordenação de tutoria;

# 5 - INFORMAÇÕES ACADÊMICAS

### • Calendário Acadêmico

O Calendário Acadêmico do NEaD-UFERSA é divulgado anualmente e contém todas as atividades e datas importantes aos alunos: período de matrículas, recesso, feriados, dias letivos, etc. e pode ser acessado no endereço: http://nead.ufersa.edu.br.

### • Cronograma de Encontros Presenciais

Semestralmente, o NEaD-UFERSA divulga o Cronograma de Encontros Presencias, com datas, horas e locais onde as atividades presenciais serão executadas em cada um dos Polos de Apoio Presencial. Este documento também serve de base para os alunos realizarem sua matrícula institucional, observando os horários e datas das disciplinas que pretendem cursar, evitando realizar matrículas em disciplinas que têm Encontro Presencial agendado nos mesmos dias. O Cronograma pode ser acessado no endereço: http://nead.ufersa.edu.br.

### • MATRÍCULA INSTITUCIONAL

O aluno deverá realizar matrícula institucional semestralmente, obedecendo aos prazos do Calendário Acadêmico. A matrícula acontece, exclusivamente, *online* no Sistema Integrado de Gestão de Atividades Acadêmica – SIGAA.

### • Trancamento de MatrÍcula

O trancamento da matrícula na Instituição acarretará na perda da condição de aluno, respeitada a carga horária já obtida e a liberação de todos os deveres e obrigações, exceto os contraídos com a biblioteca ou de danos causados ao patrimônio público.

O trancamento de matrícula Institucional poderá ser concedido, observando-se os seguintes critérios, dentre outros a serem baixados pelo Conselho de Ensino, Pesquisa e Extensão:

I – por um período máximo, consecutivo ou não, igual a 03 (três) semestres;

II – a não renovação do trancamento e não inscrição em disciplina no semestre será caracterizada como abandono de curso, sendo o aluno automaticamente desligado da Instituição

Para realização do trancamento, o aluno deve preencher o requerimento padrão, disponível no *site* do NEaD, anexar seus documentos pessoais (RG, CPF) e entregar no Polo aos tutores ou diretamente no NEaD-UFERSA.

# • Inscrição em disciplinas

Antes de iniciar cada semestre, o aluno deve inscrever-se nas disciplinas que pretende cursar, observando os pré-requisitos e a compatibilidade de horários entre as disciplinas. O aluno obrigatoriamente deve inscrever-se, no mínimo, em 07 (sete) créditos e, no máximo, em 34 (trinta e quatro) créditos por semestre.

## • Cancelamento de inscrição em disciplina

É permitido ao aluno o cancelamento de inscirção em disciplina, desde que sejam atendidos os seguintes requisitos:

a) Que a carga horária ministrada até o momento corresponda, no máximo, a 1/3 (um terço) do início do período letivo.

b) É vedada a concessão de cancelamento de inscrição mais de uma vez na mesma disciplina.

Para o cancelamento de inscrição em disciplina, o aluno deve preencher o formulário de cancelamento disponível no site do NEaD e entregar aos tutores no Polo ou diretamente no NEaD-UFERSA.

### • Aproveitamento de Disciplina

As disciplinas cursadas pelo aluno, com aprovação, em outras Instituições de Ensino Superior – IES, autorizadas ou reconhecidas pelo Conselho Nacional de Educação, poderão, eventualmente, ser aproveitadas na UFERSA. Para tanto, o aluno deve preencher um Requerimento de Aproveitamento de Disciplina, disponível no endereço: http://nead.ufersa.edu.br, no qual deve ser entregue no polo aos tutores na ocasião dos encontros presenciais ou diretamente no NEaD-UFERSA até no máximo a transcorrência de 1/3 da carga horária do semestre, acompanhada do programa da disciplina e do histórico escolar da Instituição onde a disciplina foi cursada.

## • Transferência de outras instituições

**O NEaD, antes do início de cada semestre, divulga o Guia de Orientações do Aluno, que esclarece as datas limite para todas as solicitações, o que pode ser realizado e como proceder, além de ser possível visualizar os tutores de cada entre de cada semestre, divulga o Guia de Orido Aluno, que esclarece as datas limite para todas as solicitações pede ser realizado e como proceder, além de ser possível visual tutores de cada Polo e demais** 

A transferência de alunos de outras instituições, nacionais ou estrangeiras para a UFERSA depende de Edital previamente estabelecido seguindo normas do Conselho de Pesquisa e Extensão (CONSEPE) e só poderá ser efetuada durante o período previsto no calendário acadêmico, observados os limites de vagas e condições regulamentares de cada curso.

10  $MF = \frac{(7 \cdot MP + 3 \cdot NR)}{10}$ 

### • Sistema de Avaliação

A verificação de aprendizagem é registrada por meio de pontos computados cumulativamente em cada componente curricular.

Em cada componente curricular, temos atividades presenciais e *online*. As avaliações presenciais compreendem 66,66% da média parcial e as atividades *online*, correspondem a 33,33% da média parcial.

Serão consideradas avaliações presenciais: trabalhos individuais ou em grupo, seminários e provas realizadas durante os encontros presenciais.

Serão consideradas atividades online: resolução e postagem de exercícios propostos no Ambiente Virtual de Aprendizagem - AVA, participação em fóruns, *chats*, videoconferências, etc. Os resultados das avaliações serão expressos em notas que variam de 0,0 a 10,0 (zero a dez), com uma casa decimal.

Será aprovado na disciplina o aluno que obtiver Média Parcial (MP) igual ou maior que 7,0 (sete vírgula zero) ou Média Final (MF) igual ou maior que 5,0 (cinco vírgula zero).

Será reprovado no componente o aluno que obtiver Média Parcial (MP) menor que 3,5 (três vírgula cinco) ou Média Final (MF) menor que 5,0 (cinco vírgula zero). Para cálculo da MP, usa-se a seguinte fórmula:

## • Reposição

A reposição será realizada ao fim do semestre letivo em data previamente agendada no Cronograma de Encontros Presenciais. O aluno terá direito à reposição apenas de uma das avaliações presenciais em cada disciplina. Caso o aluno perca as duas atividades presenciais, fará a opção de qual deseja repor.

## • 4ª Avaliação (recuperação)

A 4ª Avaliação será realizada ao fim do semestre letivo em data previamente agendada no Cronograma de Encontros Presenciais. Será submetido à recuperação o aluno que ao fim do semestre letivo obtiver média (MP) parcial maior que 3,5 (três virgula cinco) e inferior a 7,0 (sete virgula zero). Após a 4ª avaliação, será aprovado o aluno que obtiver média final (MF) igual ou superior a 5,0 (cinco vírgula zero), calculada de acordo com a fórmula seguinte:

$$
MP = \frac{(2 \times AP1) + (3 \times P1)}{9}
$$

Onde,

**MP** - Média Parcial; **AP1** – Avaliação Presencial 01; **AO** – Atividades *online*; **AP2** – Avaliação Presencial 02

Onde,

 $20$  Manual do aluno Manual do Aluno Manual do Aluno do Ensino à Distância do Ensino à Distância do Ensino à Distância do Ensino à Distância do Ensino à Distância do Ensino à Distância do Ensino à Distância do Ensino à Di

 $(4 \times AP2)$ 

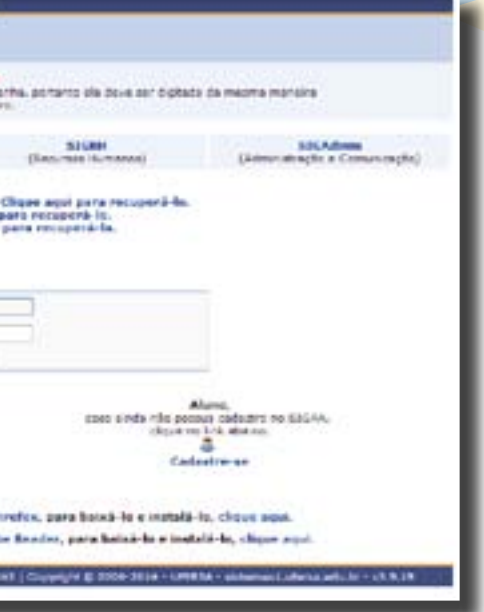

# • Índice de Rendimento Acadêmico

O Índice de Rendimento Acadêmico – IRA - é um instrumento de avaliação do desempenho do aluno nas disciplinas cursadas. Este índice será calculado, ao fim de cada período letivo, individualmente, em função das médias, desistências, aprovações e das reprovações de cada disciplina.

O Índice de Rendimento Acadêmico (IRA) tem um valor entre 0,00 e 10,00, expresso com duas casas decimais e será calculado de acordo com a seguinte expressão:

O Departamento de Registro Escolar (DRE) expedirá os certificados aos alunos que ao fim do curso atender aos requisitos de avaliação estabelecidos.

# 6 – SISTEMA INTEGRADO DE GESTÃO DE ATIVIDADES ACADÊMICAS – SIGAA

No arredondamento do IRA, deve-se proceder da seguinte forma:

1. Somar uma unidade (1) ao valor da segunda decimal, quando a terceira for maior ou igual a 05 (cinco);

2. Manter o valor da segunda decimal, quando a terceira for menor que 05 (cinco)

3. Os casos omissos ou especiais em desacordo, total ou parcial, com essas normas, serão julgados pelo CONSEPE.

# • CERTIFICAÇÃO

Onde,

**MD –** é a média aritmética de todas as disciplinas cursadas, com aprovações e/ou reprovações;

**DC –** é o número de disciplinas cursadas com aprovação;

**DM –** é o número de disciplinas em que o estudante se matriculou.

$$
IRA = \frac{MD X DC}{DM}
$$

É por meio desse sistema informatizado que o aluno da UFERSA terá acesso a todos os recursos e as informações relacionadas à sua vida acadêmica. É através do SIGAA que o aluno acompanha suas notas e frequências nas disciplinas matriculadas, interage com os professores e outros alunos da sua turma, imprime declaração de vínculo e histórico. Portanto, é essencial que todos os alunos abram uma conta no SIGAA e o utilizem diariamente.

Abaixo segue tutorial de informação e orientação do SIGAA:

### • Acessando o SIGAA

Qualquer computador com acesso à internet pode ser usado para acessar o SIGAA. Não precisa estar dentro da UFERSA ou no Pólo de Apoio Presencial para fazer seu uso. Você pode acessar de casa, do trabalho, de uma *lan house*, ou de qualquer outra forma que permita o acesso normal à internet. Contudo, é interessante observar que o seu navegador (ou *browser*, como por exemplo, *Firefox, Chrome* ou *Internet Explorer*) deve estar o mais atualizado possível para que todas as funcionalidades possam ser usadas. Dê preferência a usar a resolução de tela de 1024x768. Isso evitará que você tenha de rolar a tela com muita freqüência.

### • Cadastrando-se no SIGAA

Todos os dados dos discentes são importados para o SIGAA, mas para obter o acesso às suas funcionalidades cada aluno deve criar seu próprio acesso, com login e senha individual.

Assim, o primeiro passo é criar estes dados de acesso, clicando no *link* indicado na imagem acima. Ele deve ser usado apenas na primeira vez que o aluno acessa o sistema, depois disso não mais é necessário preencher este cadastro.

Clicando no *link* a próxima tela solicita os dados do Aluno.

Para acessar o sistema, basta digitar no seu navegador o endereço

### **http://sig.ufersa.edu.br**

Imediatamente você verá a tela abaixo. Veja que ela dá acesso a outros sistemas (como o SIPAC, SIGPRH e SIGAdmin). Para o aluno, o acesso é permitido apenas para o SIGAA.

### **Figura 01 –** Tela principal do SIGAA

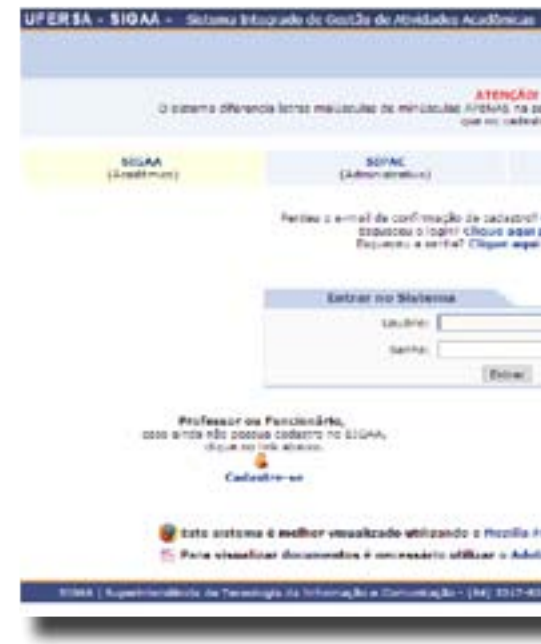

### **Figura 02 –** Tela principal do SIGAA com destaque ao cadastro do aluno

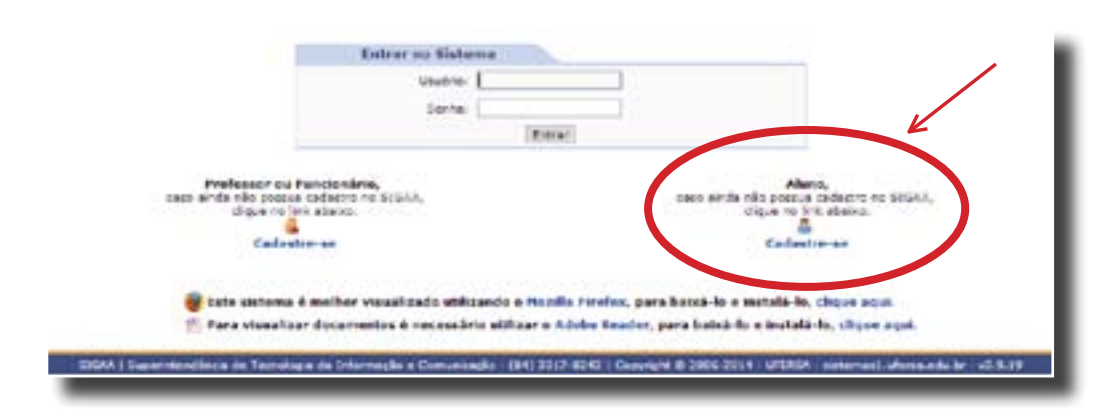

### **Figura 03 –** Tela de cadastro do aluno

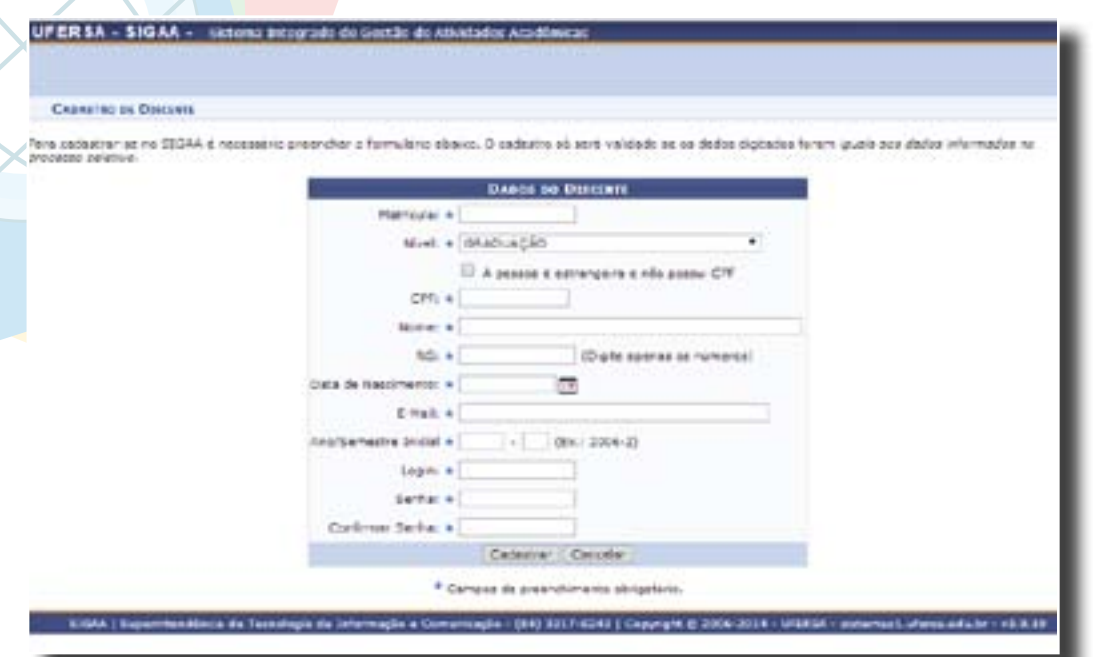

**Figura 04 –** Tela de cadastro do aluno com destaque ao botão "cadastrar"

**!** Os dados solicitados são:

**ATENÇÃO: Os dados digitados nesta página devem ser idênticos aos fornecidos no ato da sua matrícula. Muita atenção com número de documento e data de aniversário. Os nomes devem ser digitados sem acentos e cedilhas.**

### **Aviso importante**

**É necessário que seja usado um endereço de e-mail que o aluno use com frequência.**

**!**<br>**ALUNO**<br>TÂNCIA - *E-mail*: através do e-mail o aluno poderá receber nova senha (se perder a original) e receber avisos importantes.

- Número de matrícula: Número de matrícula fornecido pelo NEaD, pelo Departamento de Registro Escolar ou pela Coordenação do Curso;

- Nível: corresponde ao nível do curso no qual você atualmente está inscrito. Em nossa instituição possuímos apenas Graduação e Pós-graduação;

- CPF:deve ser digitado APENAS os números, sem pontos, traços ou espaço;

- Nome: devem ser digitado sem acentos, cedilha ou outro sinal gráfico;

- RG: (Identidade ou Registro Geral) devem ser digitado APENAS os números, sem pontos, traços ou espaço;

- Data de Nascimento: deve ser digitado no formato dia/mês/ano;

- Ano/Semestre Inicial: ano e semestre de ingresso correspondem aos primeiros 5 dígitos da matrícula;

- *Login:* seu nome de identificação no sistema. Este é um nome de sua escolha, mas sugere-se que seja um nome que demonstre quem você é, e que não seja ofensivo nem traga palavras que possam ser interpretadas de forma errada. Sugere-se que o login tenha o seguinte formato: Nome\_Sobrenome ou Sobrenome\_Nome.

- Senha: esta informação é importantíssima! A senha, em conjunto com o *login*, permite o pleno acesso à sua área de usuário, inclusive permite realizar operações como trancamento de matrícula e outras que podem mudar a sua vida acadêmica. Por isso ela deve ser sigilosa! Não use senhas simples, como datas de aniversário, nome do cachorro, número da placa do seu carro, muito menos use a mesma senha que você tem para o seu *email* ou conta bancária! Uma boa dica para senha é utilizar as primeiras letras de um texto que você goste muito. Por exemplo, você se lembra das brincadeiras de criança e adorava brincar de roda cantando "Batatinha Quando Nasce Se Esparrama Pelo Chão", a sua senha pode ser BQNSEPC.

Depois de inserir todos os dados, você deve clicar em cadastrar (ou em cancelar caso você prefira fazer o cadastro em outra hora)

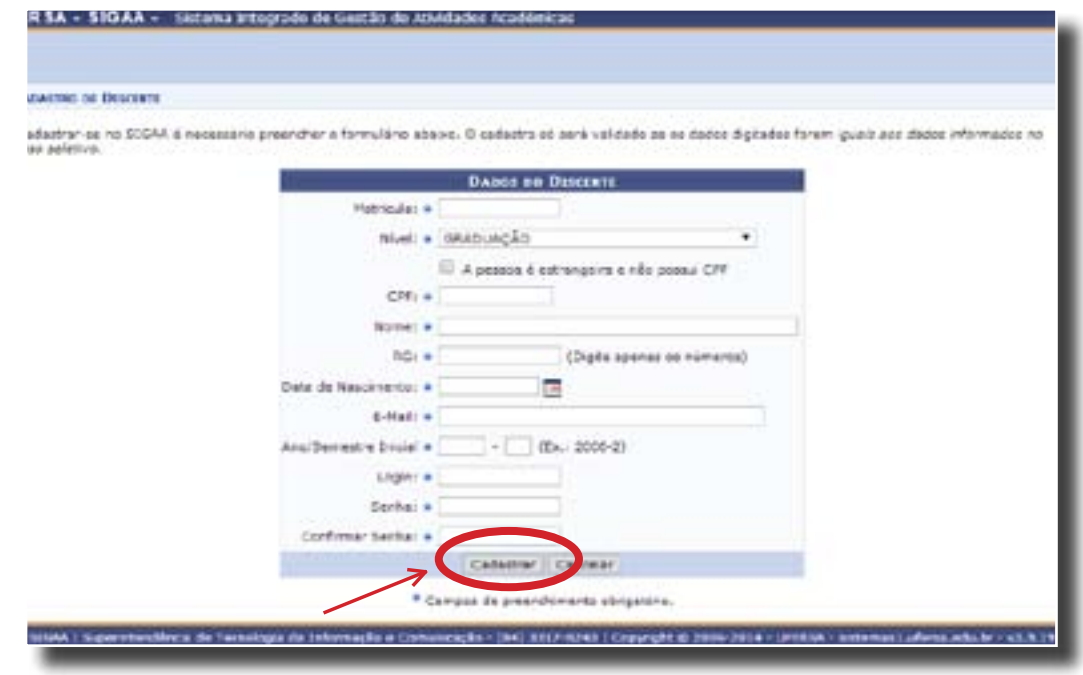

Se uma ou mais informações estiverem ausentes, o sistema retornará mensagens de erro, indicando qual dado deve ser preenchido ou corrigido.

Se o número de matrícula estiver errado, o sistema dirá que não existe aluno com aquela matrícula, então você deverá procurar o NEaD, o DRE ou a Coordenação do Curso para descobrir o número correto da sua matrícula.

### • Conhecendo as Opções do Menu "Ensino"

Uma vez cadastrado, você pode, através do login e senha cadastrada, passar a usar o SIGAA. Em sua tela inicial, o sistema mostra qual usuário está conectado e mostra uma série de informações pessoais, inclusive fotos e outros dados que podem ser atualizados. Mostram também no lado inferior direito informações sobre o curso com o qual o aluno possui vínculo, bem como dados sobre a quantidade de horas aulas já cumpridas do curso.

No centro da tela, estão informações sobre as turmas em que o aluno se encontra matriculado, sobre avaliações cadastradas pelo professor na Turma Virtual e dos fóruns dos alunos de seu curso.

Na parte superior da tela, encontra-se um menu com diversas funcionalidades. Algumas só serão disponíveis ao longo do semestre conforme o sistema seja alimentado com informações.

No menu Ensino, o aluno tem diversas opções importantes referentes ao seu curso, com destaque para:

- Avaliação Institucional - No início dos semestres, o aluno tem que responder à Avaliação Institucional proposta pela UFERSA ou diretamente pelo NEaD. Neste caso a matrícula do aluno só será permitida, após o preenchimento deste questionário.

- Minhas Notas – A partir desta opção, o aluno poderá visualizar o resultado final das disciplinas nas quais está matriculado. Opção muito importante no final dos semestres, quando o aluno visualizará seu resultado final.

- Atestado de Matrícula – Nesta opção, é possível emitir em PDF o atestado de matrícula do aluno, o qual comprova a regularidade do aluno no curso e na Instituição. Importante para emissão de carteira de estudante, etc.

- Consultar Histórico – O aluno pode emitir em PDF o seu histórico escolar atualizado sempre que necessário.

- Consultar Índices Acadêmicos – Neste espaço, o aluno poderá consultar seu Índice de Rendimento Acadêmico – IRA, que é uma média de todas as notas finais do aluno durante todo o curso.

- Declaração de Vínculo – O aluno pode emitir em PDF uma declaração que comprova sua regularidade do mesmo junto ao curso e a Instituição no semestre atual.

- Ver Ficha de Avaliação – Opção não utilizada nos cursos do Ensino à Distância.

- Matrícula *Online* - Opção disponível apenas nos períodos de matrícula definidos no Calendário do Curso. Assim, tentar usá-la fora do prazo adequado gerará mensagens informativas deste fato (Mais detalhes na sessão seguinte).

As demais opções são utilizadas para o aluno realizar consultas gerais: cursos, turmas, componente curricular, estrutura curricular, etc. Destaca-se a opção Consultar Calendário Acadêmico, onde o aluno poderá visualizar de forma sucinta o calendário letivo do curso. Para visualização do calendário em detalhes, o aluno deverá acessar o site do NEaD (www.nead.ufersa.edu.br).

**Figura 05 –** Tela do SIGAA no perfil aluno com destaque ao menu "Ensino"

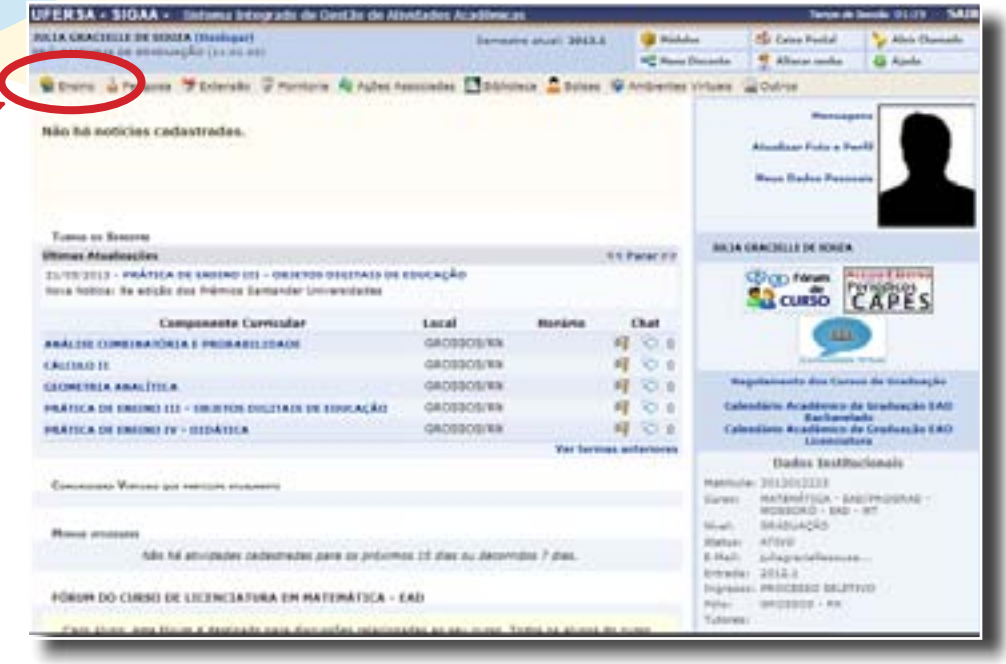

### **Figura 06 –** Destaque das opções do menu "Ensino"

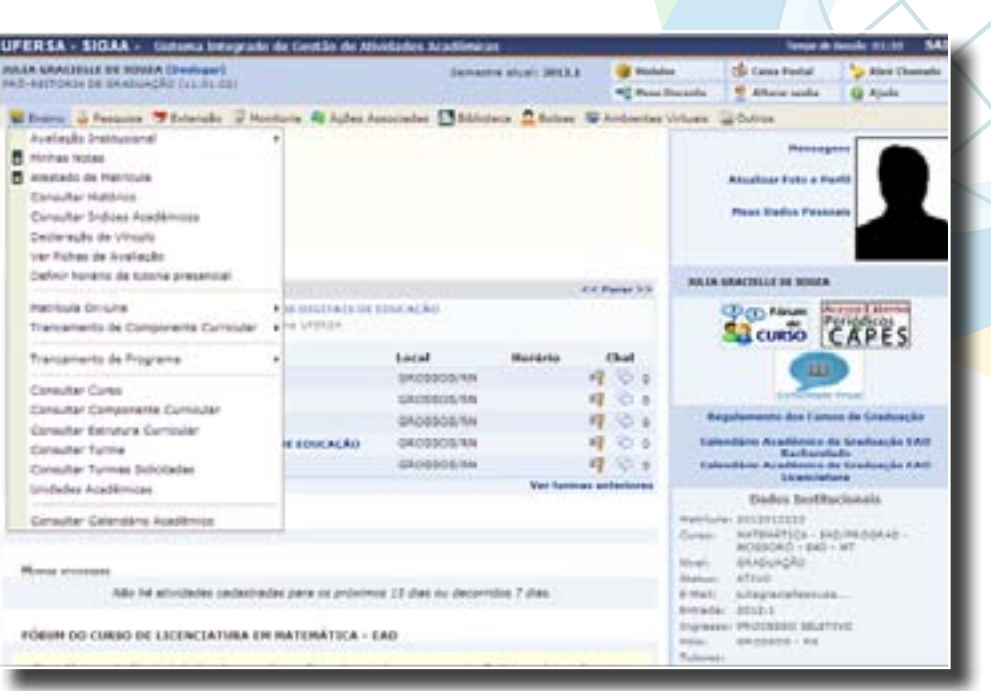

## • Passos para Realização da Matrícula

Destacamos aqui os principais passos para que o aluno consiga realizar sua matrícula no SIGAA, a saber:

1º - No Menu Ensino, escolher a opção "Avaliação Institucional";

2º - No Menu Ensino, escolher a opção "Matrícula *online*";

**Preecher a Avaliação Institucional**

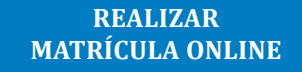

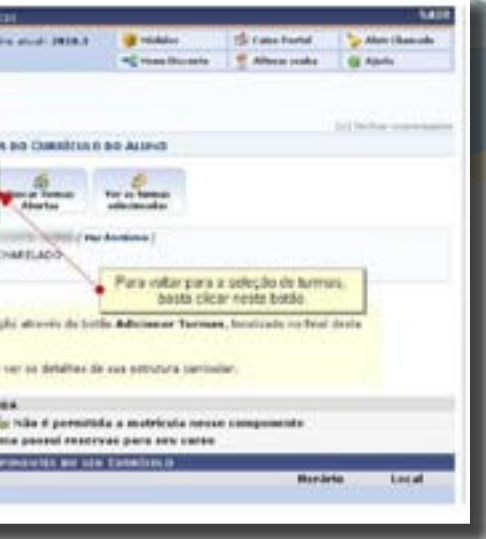

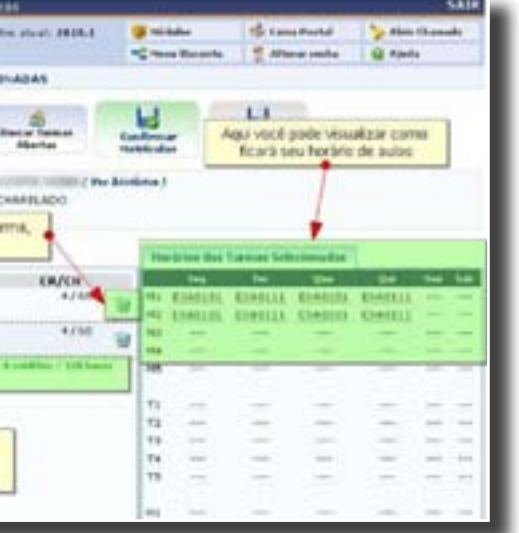

Matricular-se em turmas que não foram destinadas para seu curso pode levar ao indeferimento da matrícula.

Observe atentamente as turmas e horários e analise no Cronograma de Encontros Presenciais os sábados definidos para cada disciplina, evitando se matricular em disciplinas com choque de horários.

Fique atento também às legendas em cada página, pois elas orientarão suas ações.

Agora você terá acesso à escolha das turmas. Estarão disponíveis todas as turmas das disciplinas que você pode cursar, separadas por nível. Porém, é importante identificar as turmas criadas para seu curso conforme divulgado pelo NEaD.

Quando ocorrerem erros ou mesmo quando você desejar ver novamente as turmas, é só clicar em "Ver equivalentes a Est. Curricular".

Mesmo quando não ocorrem erros, você pode excluir turmas (clicando no ícone de lixeira ao lado da turma) e retornar à tela de seleção para incluir novas turmas. É importante acompanhar como ficou sua matrícula no quadro ao lado direito da tela. Neste quadro aparecem os códigos das disciplinas e os horários que elas ocupam em sua matrícula.

Para selecionar as turmas desejadas, basta marcar as caixas de verificação ao lado das turmas desejadas e clicar em "adicionar turmas".

**Figura 07 –** Detalhamento do processo de matrículas online

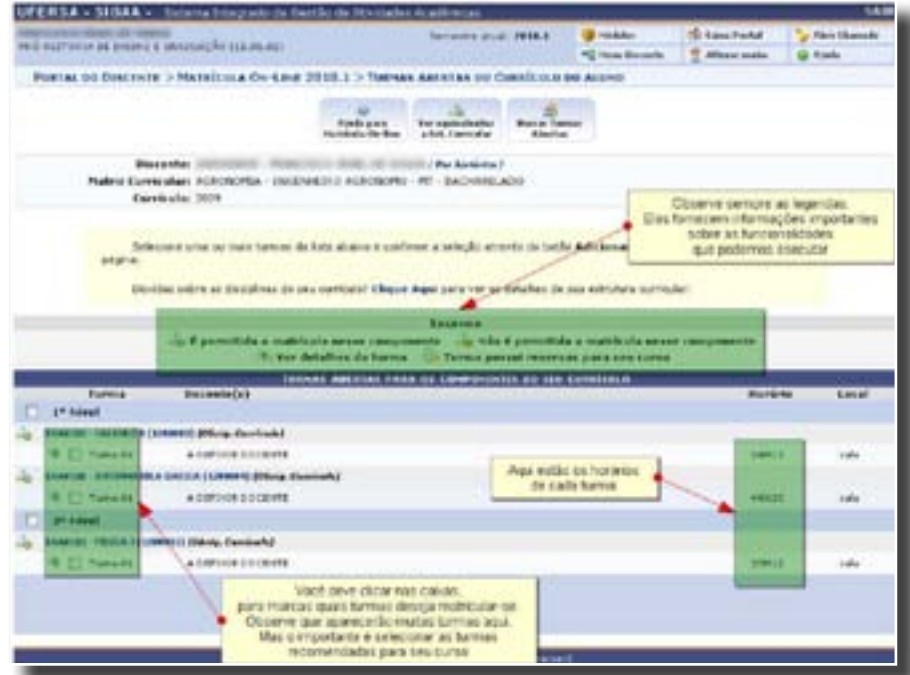

**Figura 08 –** Tela onde o aluno pode selecionar as disciplinas que desejar cursar

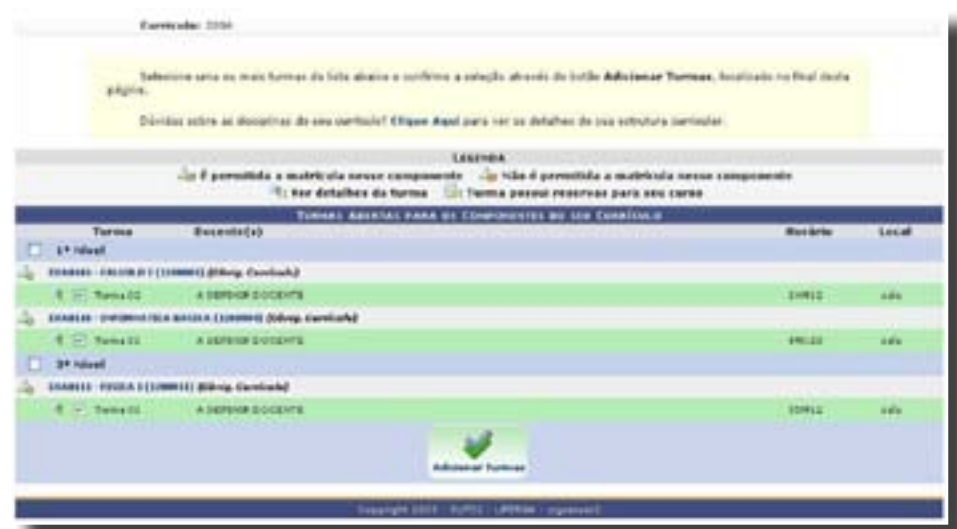

**Figura 09** – Tela onde o aluno pode verificar as disciplinas disponíveis

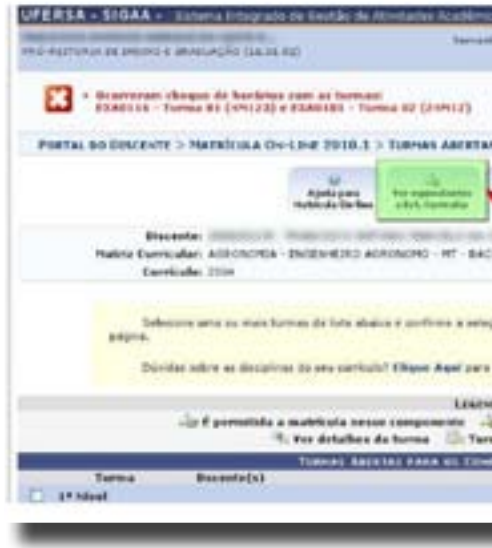

**Figura 10 –** Tela de matrículas, destaque para a opção de remover disciplina

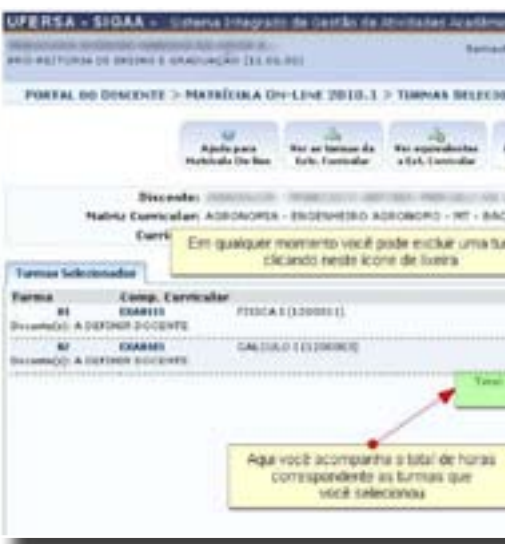

 $28 <sup>maxima</sup> and <sup>maxima</sup> is 29.$  Manual do aluno  $29 <sup>maxima</sup>$ 

Quando tudo estiver correto, você deve clicar em "Confirmar Matricula". Após a sua solicitação, os coordenadores de cada curso validam as turmas. Se encontrarem distorções (por exemplo: se o aluno se matriculou em turmas com datas do Encontro Presencial no mesmo dia e horário), ele pode indeferir a matrícula, ou seja, recusar aquela solicitação. O indeferimento pode ocorrer numa única disciplina ou em todas as disciplinas. De uma forma ou de outra, o aluno terá o período de re-matrículas para realizar correções. O aluno que não possuir nenhum indeferimento, ou seja, se a matricula não possuir nenhum erro não precisa preocupar-se com o período de rematrícula.

### • Espaço Virtual das Disciplinas

 Como no Ambiente Virtual de Aprendizagem (*Moodle*), o SIGAA também dispõe de um espaço onde as disciplinas são vistas individualmente, onde as notas são postadas, a turma é visualizada e diversas notícias e informações sobre o curso são disponibilizadas. No Ensino à Distância, devido ao uso do *Moodle*, esse recurso fica subutilizado, porém, é importante que os alunos o dominem.

Para acessar este espaço, o aluno deve clicar no nome da sua disciplina, disponível na página inicial do SIGAA, como mostrado na figura abaixo:

Assim feito, você recebe a confirmação da submissão dos dados, um resumo da matrícula e pode inclusive imprimir o comprovante, para documentar a sua escolha. Este comprovante pode ser impresso e consultado quantas vezes você desejar.

Figura 12 – Tela onde um resumo das disciplinas matriculadas é exibido, sendo possível também imprimir comprovante

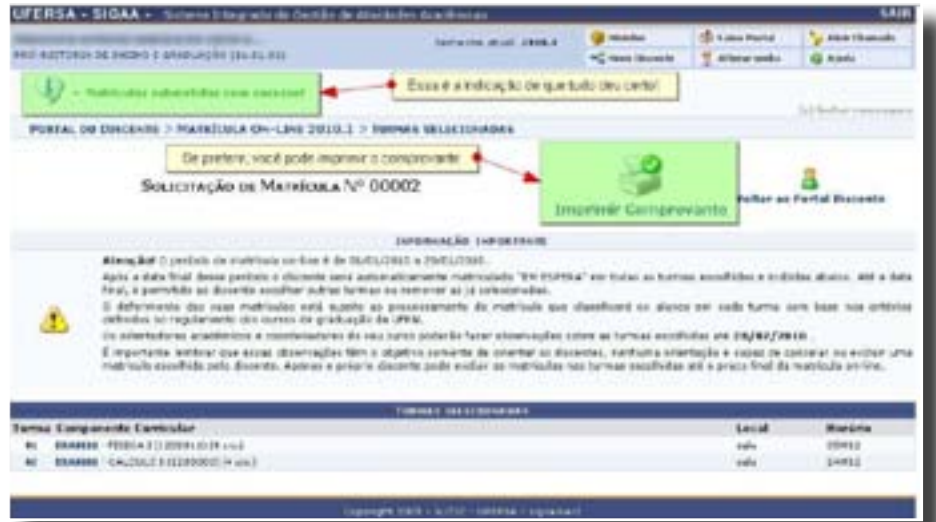

**Figura 13 –** Tela principal do SIGAA no perfil aluno – destacada a visualização das disciplinas matriculadas

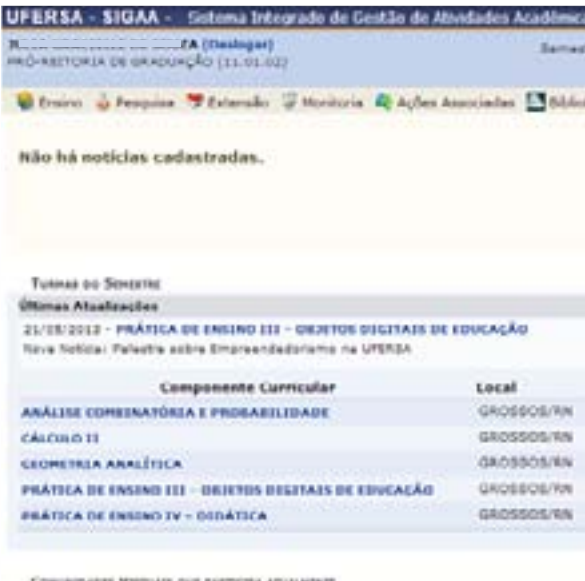

**G Hidden** Car Gaina Postal **Linessie** Alek Chanada **G Alake** 22 Robert Re Ambientes Votums 122 Culture **BULEA CRACTELLE DE SOUTA ILE Parar 30**  $\Phi$ ch fé **CAPES** Chat 18.99 **17 0 c** 呼称。  $900$  $901$ en da Graduação EAI **Tacharelado**<br>adémico de Graduação EAD  $900$ and authorities Bishos Institucionals A. MISSISSIPPE MATEMATICA - EAD/PROGRAD<br>HOSSOCO - EAD + MT Corner **Middle** exapuição **Distus:** ATIVE Also he attualidad cadestradas para os próximos ES dias ou decorrollo 7 dias **Driver Memorials** 

Figura 11 – Tela onde o aluno pode confirmar as disciplinas matrículas, além de outras opções

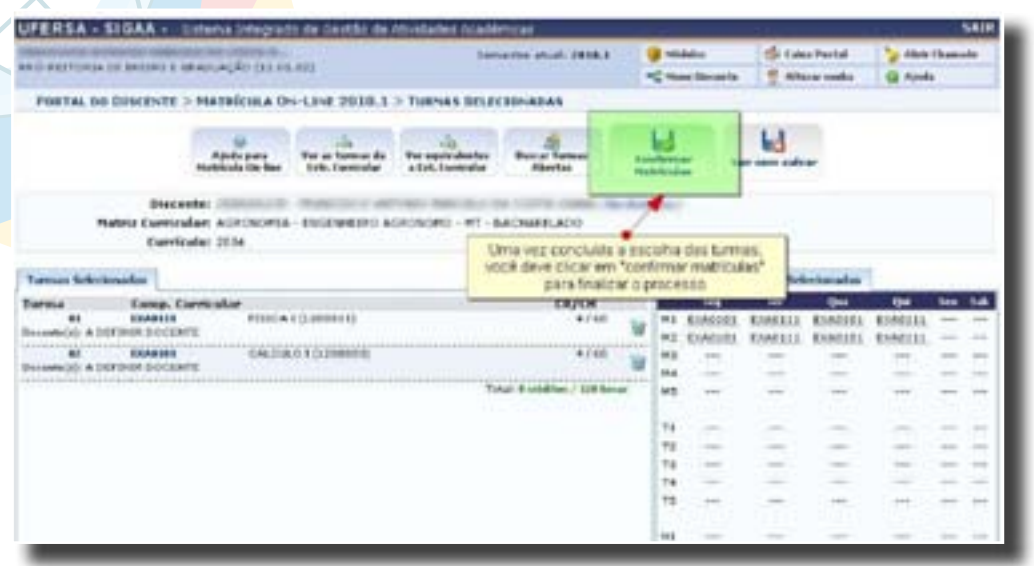

### **IMPORTANTE**

**Após o aluno realizar sua matrícula online, ela fica com status "Aguardando processamento", onde a Coordenação irá verificar se existe alguma pendência, se os horários estão se chocando, se atendem aos pré-requisitos e após essa análise, realizará o Deferimento ou Indeferimento da mesma. O aluno tem que ficar acompanhando sua metrícula online, ela fica com status "Aguardando processamento", onde a Coordenação irá verificar se existe alguma pendência, se os horários estão se chocando, s matrícula até que ela seja processada.**

A parti daí, muitas opções são disponibilizadas para o aluno referente àquela disciplina selecionada.

Dentre as inúmeras opções disponíveis, o aluno utilizará frequentemente no menu "alunos", a opção "ver notas" para consultar as notas das avaliações e atividades da disciplina realizadas durante todo o semestre.

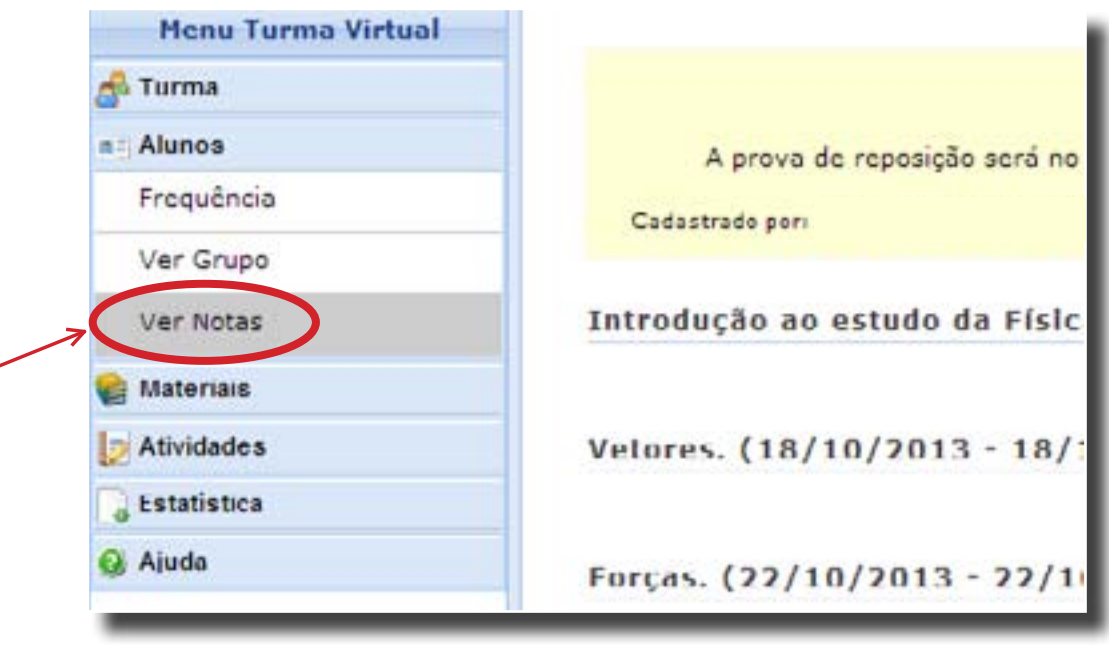

O usuário, de posse de seu login e senha, deve clicar na opção "acesso", disponível no canto superior direito da tela, conforme imagem acima ou inserir os dados diretamente na opção "acesso", localizada na coluna direita do ambiente, abaixo da opção "Atendimento Online".

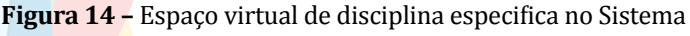

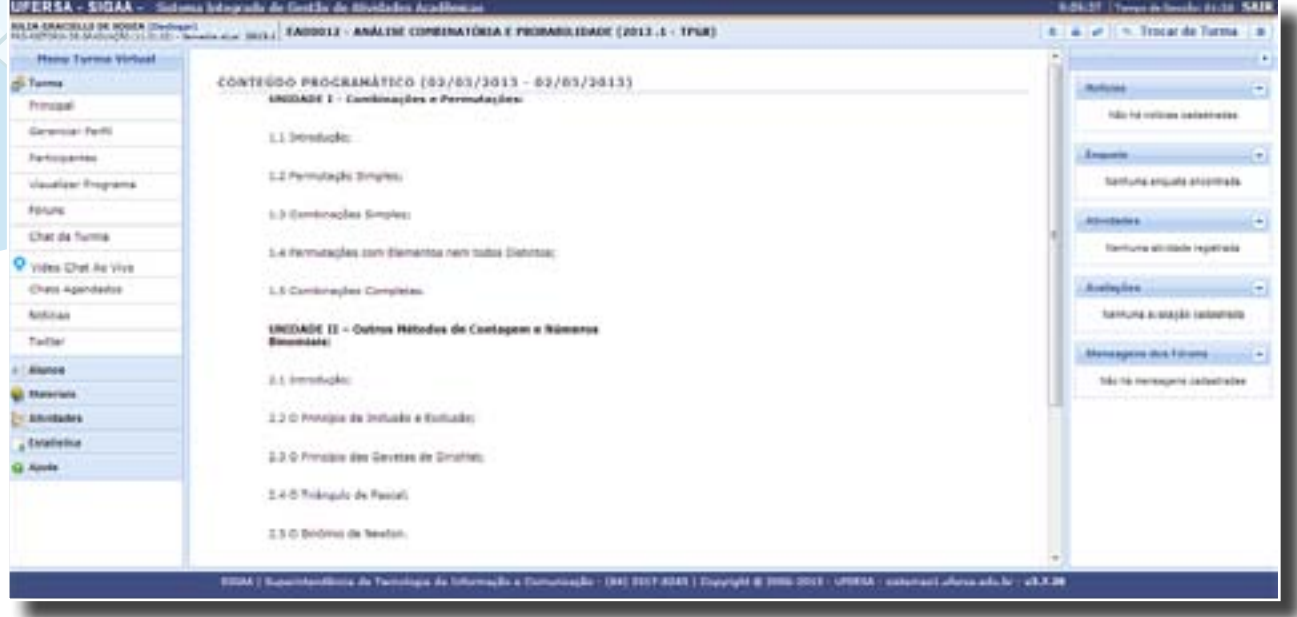

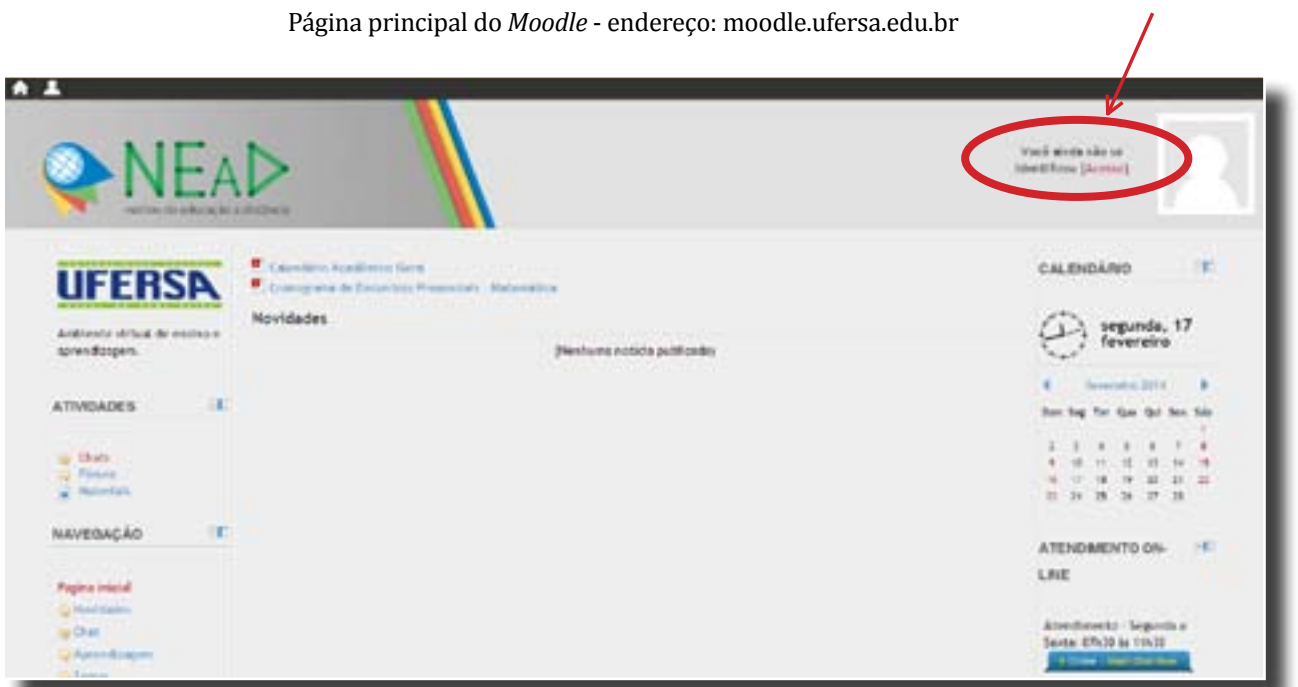

# 7 - AMBIENTE VIRTUAL DE APRENDIZAGEM – MOODLE

## • O que é o *Moodle*

O Ambiente Virtual de Aprendizagem – AVA, caracteriza-se por um sistema online onde, os cursos a distância ou semipresencial desenvolvem suas atividades mais rotineiras, trata-se da "sala de aula" de um curso a distância. O NEaD adotou o Moodle como seu AVA, este trata-se de um sistema de gerenciamento de atividades educacionais online que favorece a aprendizagem colaborativa, permitindo a interação entre colegas, tutores, professores; o contato com os conteúdos; a realização de atividades/exercícios; as discussões temáticas; as orientações de estudos. Diversas ferramentas são disponibilizadas nesse ambiente, dentre estas podemos destacar: fórum, *chat, web, blogs,* etc. Nesse sentido, o Moodle é o ambiente virtual que o aluno utilizará como espaço de sala de aula.

### • Características principais do Moodle

- Acesso

O Ambiente Virtual de Aprendizagem Moodle pode ser acessado de diversas maneiras, visando a assegurar o acesso contínuo e permanente de todos os seus usuários. Abaixo são listadas as principais formas de acesso, a saber:

• Digitando no Navegador de Internet o endereço: moodle.ufersa.edu.br;

• Diretamente por meio do *site* do NEaD, no seguinte endereço: nead.ufersa.edu.br e escolhendo a opção "Moodle – Ambiente Virtual de Aprendizagem".

• Digitando no Google a expressão "MoodleUfersa", o link para o Moodle é a primeira opção da pesquisa.

### - Estrutura do *MOODLE*

Ao entrar no Ambiente, a tela é divida em três colunas, a saber:

### **COLUNA DA ESQUERDA**

Atividades – São expostas as atividades que o usuário tem à sua disposição para executar, tais como *chats*, fóruns, recursos, enquetes, questionários e atividades a serem postadas.

Participantes – disponível apenas quando o usuário entra em uma disciplina. Nesta opção, é possível identificar os participantes do curso selecionado, sendo possível visualizar o perfil destes e enviar mensagens.

Navegação – O usuário tem à sua disposição várias informações relativas à sua conta, com destaque ao seu perfil, mensagens enviadas aos fóruns, seu *blog* pessoal, os cursos inscritos e mensagens recebidas e enviadas.

### **COLUNA DA DIREITA**

 Calendário - Apresenta a agenda da disciplina/curso, por exemplo: sessões de *chat*, data de algum evento, etc. Para este módulo, existem quatro tipos de eventos:

- Eventos Globais: Eventos postados pelo Administrador do Moodle e que será visualizado por todos os usuários.

- Eventos do Curso: Eventos agendados pelo professor do curso direcionados para os estudantes deste.

- Eventos do grupo: Eventos agendados pelo professor do curso direcionados ao grupo já criado. É possível existir evento para grupos individualizados.

- Eventos do usuário: Eventos agendados tanto pelo professor quanto pelos estudantes do curso. Servirá para criar sua própria agenda e poderá ser visualizado em qualquer lugar no Moodle.

Atendimento *online* – Nesta seção, o usuário pode entrar em contato diretamente com a Assessoria Pedagógica do NEaD, disponível apenas em horário comercial. Para acessar o Atendimento Online, basta clicar na opção "*Online – Start Chat Now*", digitar o seu nome e *e-mail* e clicar em "Start chat".

Acesso – O usuário pode acessar o Moodle neste espaço digitando seu *login* e senha, além das opções de recuperar senha perdida e lembrar senha.

Usuários Online – São apresentadas a listagem dos usuários que estavam ativos no sistema nos últimos cinco minutos e a possibilidade de ver os perfis destes e enviar mensagens.

Acessibilidade – É possível ampliar ou reduzir o tamanho das letras do Ambiente, modificar as cores ou deixar em alto contraste, visando a adaptà-lo a possíveis usuários com necessidades educacionais especiais.

Calendário do Moodle

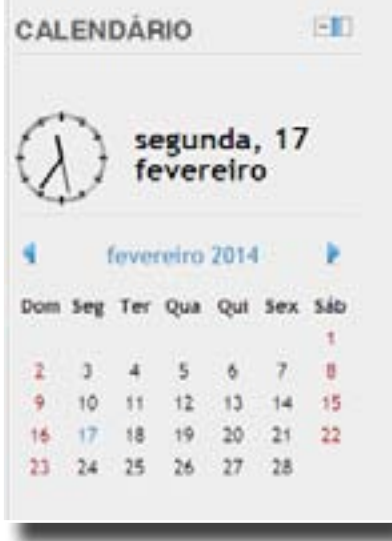

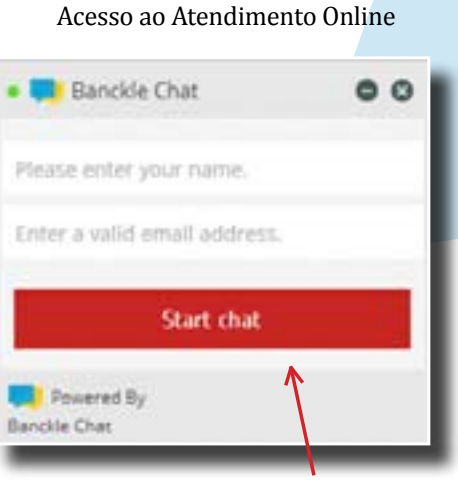

Opções de acessibilidade do Ambiente Moodle

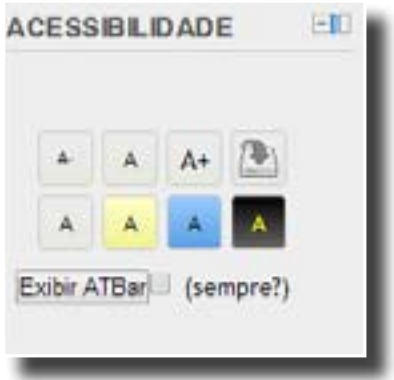

 $34$  Manual do Aluno<br>Do ensino à distância do Ensino à distância do Ensino à distância do Ensino à distância  $35$ 

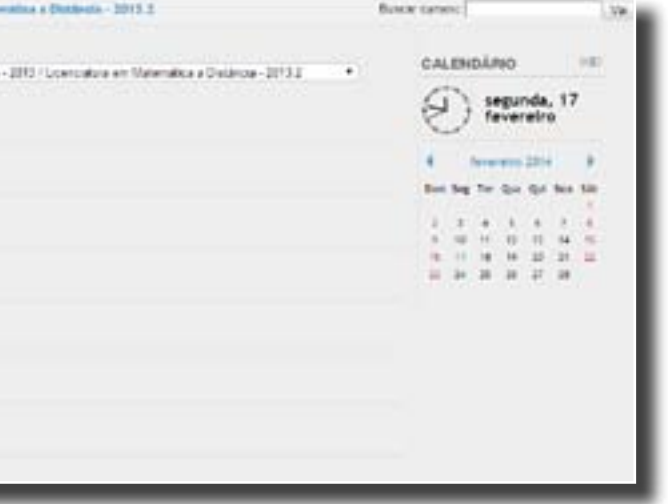

Pesquisar nos Fóruns – É possível pesquisar expressões nos fóruns abertos naquela disciplina. Ideal para localizar dúvidas ou assuntos específicos. É permitido ainda refinar a pesquisa, incluindo diversos critérios de busca.

Mensagens – Neste módulo, é possível verificar as mensagens recebidas, além da possibilidade de respondê-las e enviar novas mensagens.

Últimas notícias – Neste módulo, as últimas notícias inseridas pelos Professores, Tutores e Coordenação são visualizadas rapidamente, além da possibilidade de o aluno também cadastrar uma nova notícia.

Próximos eventos – Baseado nos eventos inseridos no Calendário, neste Módulo é possível visualizar de forma simplificada os próximos eventos, incluindo *chats* agendados, atividades para postagem e avaliações.

Atividades recentes – Um resumo das últimas atividades realizadas no Ambiente é exposto. Geralmente, este espaço exibe as mensagens enviadas recentemente aos fóruns abertos.

Sessões encerradas – Os eventos e atividades que encerraram o prazo recentemente são disponibilizados aos usuários. Inclui "atividades", o "prazo para postagem foi encerrado" ou "sessões encerradas de *chats*".

### **COLUNA CENTRAL**

Nesta coluna, são disponibilizadas as informações voltadas ao curso propriamente dito. O usuário, ao entrar no Ambiente, tem a visualização exposta abaixo:

Novidades - Espaço onde a Coordenação do Curso e do NEaD insere notícias gerais e destinada a todos.

Categoria de Cursos – Nesta opção, são disponibilizados os cursos que o usuário tem disponível. É importante ressaltar que as disciplinas já cursadas também ficam disponíveis para consulta.

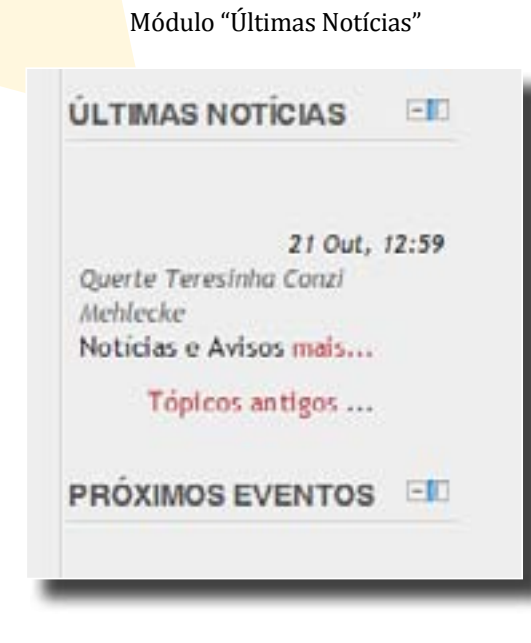

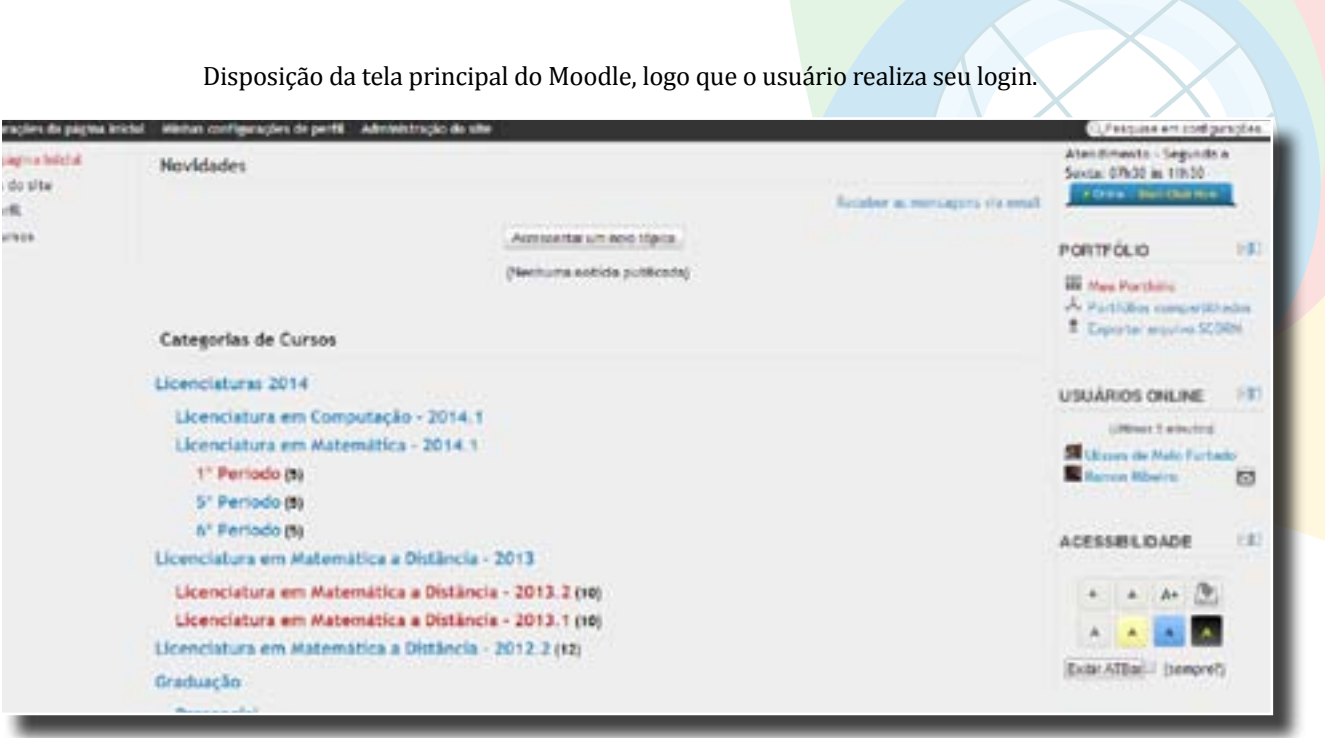

Cursos de uma categoria exibidos para seleção.

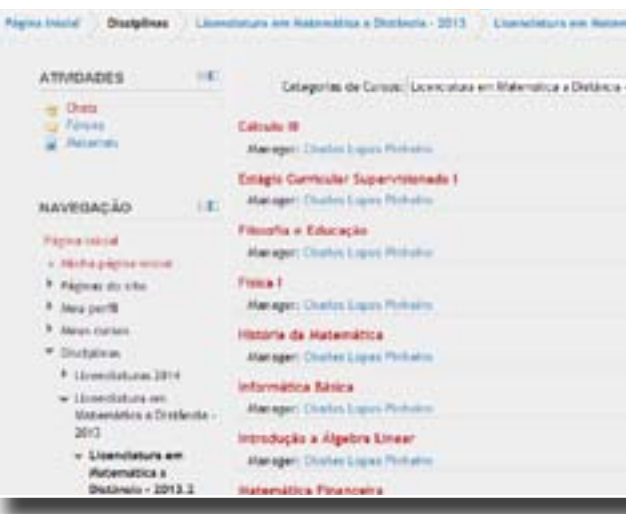

Quando o usuário escolhe alguma das categorias apresentadas na imagem acima, os cursos referentes a este grupo são exibidos, para que sejam selecionados.

Ao escolher determinado curso, as opções referentes a ele são exibidas, seguindo um padrão definido para todos, buscando assegurar uma melhor utilização por todos os usuários. Um item chamado "Programação" exibe um *banner* com o nome da disciplina na parte superior da coluna central, além de informações introdutórias sobre o curso inseridas pelo professor.

Abaixo deste espaço, as informações e materiais gerais da disciplina são disponibilizados ao usuário, a saber:

- Fórum de apresentação
- Fórum de Notícias
- Guia da disciplina
- Vídeo de apresentação da disciplina
- Cronograma da disciplina

MANUAL DO ALUNO MANUAL DO ALUNO MANUAL DO ALUNO DO ENSINO À DISTÂNCIA DO ALUNO DO ENSINO À DISTÂNCIA DO ENSINO À DISTÂNCIA DO ENSINO À DISTÂNCIA DO ENSINO À DISTÂNCIA DO ENSINO À DISTÂNCIA DO ENSINO À DISTÂNCIA DO ENSINO À

eral de um fórum – acrescentando um novo tópico à discussão

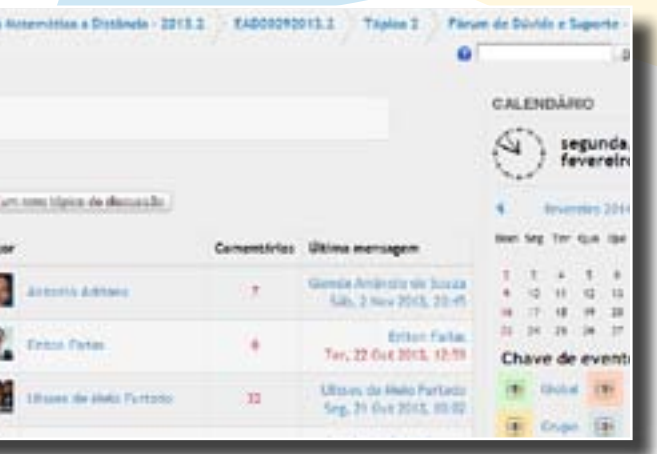

um novo Fórum

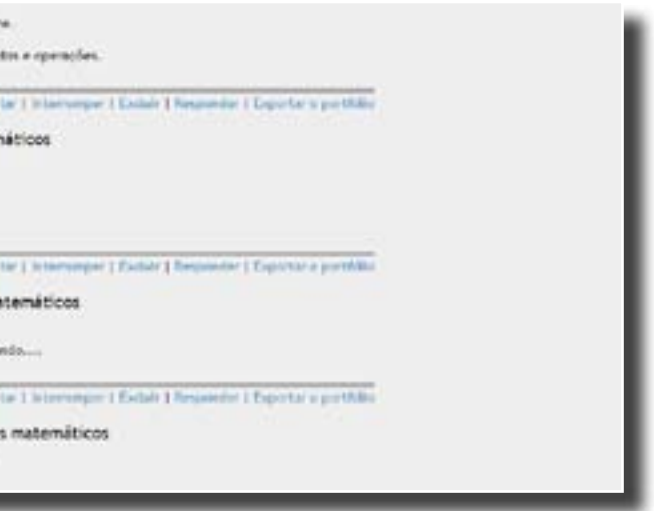

A partir daí, o curso é dividido em três unidades de estudo, com conteúdos específicos para cada uma, seguindo as definições do professor.

Fóruns – É o espaço no Moodle onde os participantes da disciplina se reúnem. No fórum, o aluno expõe dúvidas e opiniões acerca de algum tema. Nele, o aluno pode encontrar respostas e soluções para suas indagações e dúvidas.

- Fórum geral – Neste tipo, os usuários podem inserir novos temas à discussão, através da opção "Acrescentar um novo tópico de discussão" ou ainda participar dos tópicos já inseridos, postando comentários.

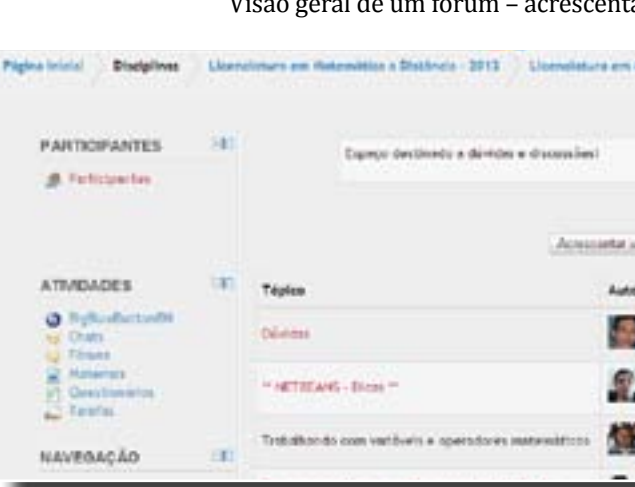

and the state

Existem vários tipos de Fóruns no Ambiente Moodle, porém, dois são os mais utilizados, a saber:

- Fórum perguntas e respostas – Neste caso, apenas um único tópico é inserido e os usuários vão apenas respondendo e comentando as participações.

Ao entrar em um Fórum, as diversas postagens da turma são apresentadas e a opção "Responder" é disponibilizada para participação. Esta opção é exibida abaixo de cada postagem, possibilitando uma interação e surgimento de uma conversa de fato entre os participantes.

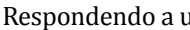

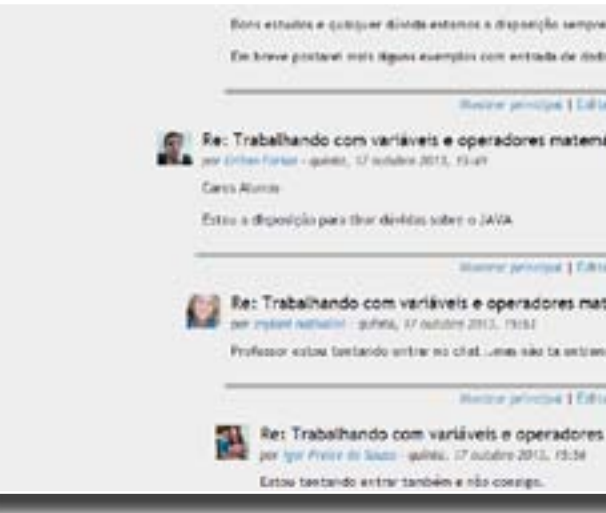

Após realizar uma interação, o usuário tem até 30 minutos para editar o texto postado. Após esse tempo, só será possível inserir novas participações.

Ao clicar em "responder", é exibida uma tela de edição, nos padrões dos editores de textos mais comuns; nela é possível além de redigir, aplicar efeitos de formatação diversos.

Mesmo com conteúdos distintos, cada Unidade tem um padrão definido e contém os seguintes itens:

Biblioteca – Os materiais e conteúdos daquela Unidade são inseridos neste espaço e o usuário pode visualizá-los ou fazer *download* dos mesmos.

Fórum de Dúvidas e Suporte – Espaço para inserção de dúvidas referentes aos conteúdos daquela Unidade. Serve também como um banco de dúvida, já que as informações inseridas vão sendo registradas e todos podem consultá-las sempre. Por se tratar de uma conversa assíncrona, não há a necessidade de todos estarem conectados ao mesmo tempo, porém, é importante que seja sempre acompanhada para visualizar as possíveis interações.

*Chats* – Com horários definidos para cada polo, é o espaço onde o aluno pode conversar instantaneamente com os Tutores a Distância. Por se tratar de uma conversa síncrona, todos devem estar conectados no mesmo horário, daí a importância dos horários definidos.

Envio de atividades – Espaço para postagem de atividades definidas pelo professor. Possui data de abertura e de fechamento, devendo o usuário ficar sempre atento.

Observem os ícones referentes a cata item exposto na Unidade:

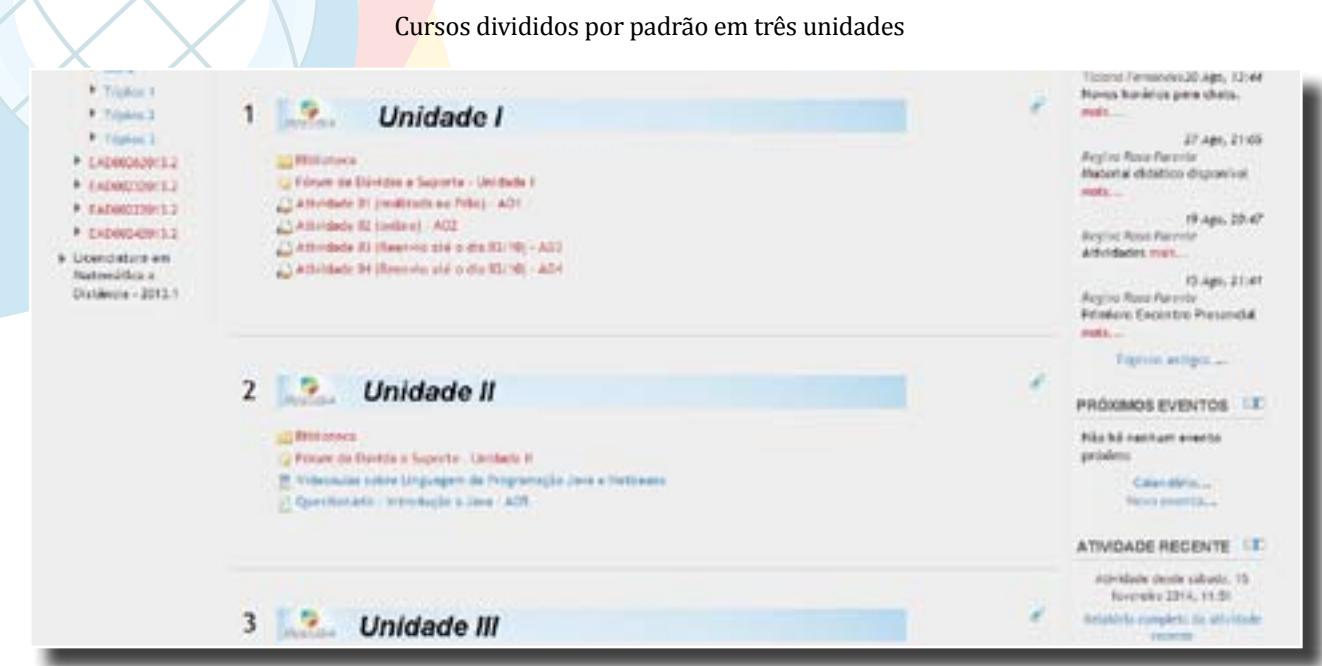

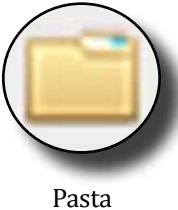

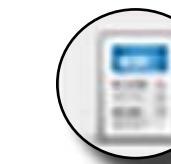

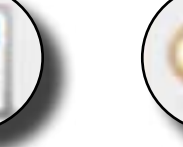

Biblioteca

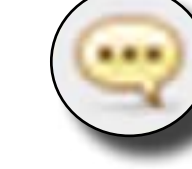

Vídeoaula *Chat* Chat com sessão encerrada

Postagem de arquivos

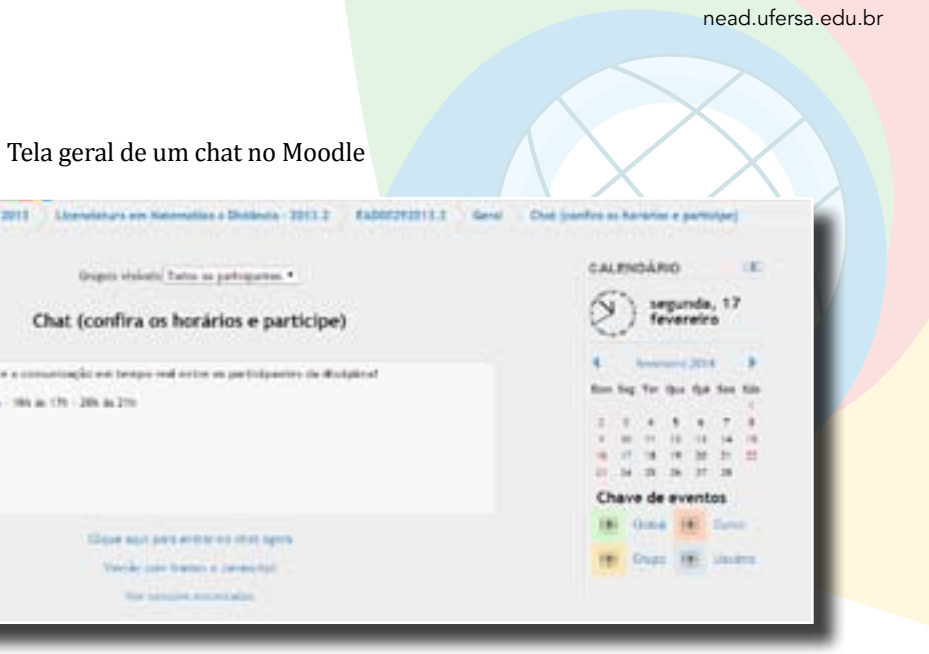

Ao clicar nesta opção, é aberta uma janela, onde é possível, apenas arrastando e soltando, criar formulas matemáticas de forma simplificada.

A tela do Chat é bem simples, o histórico das mensagens fica na esquerda, os usuários presentes na sala se encontram na parte direita e na parte inferior o espaço para digitação das mensagens é exibido.

Ao clicar no botão inserir, retornamos à tela anterior (a de edição do fórum) com um código Latex referente à fórmula criada. O usuário pode então continuar a edição de sua mensagem e quando concluir, ao clicar na opção "Enviar mensagem ao fórum", o código é convertido na fórmula inserida.

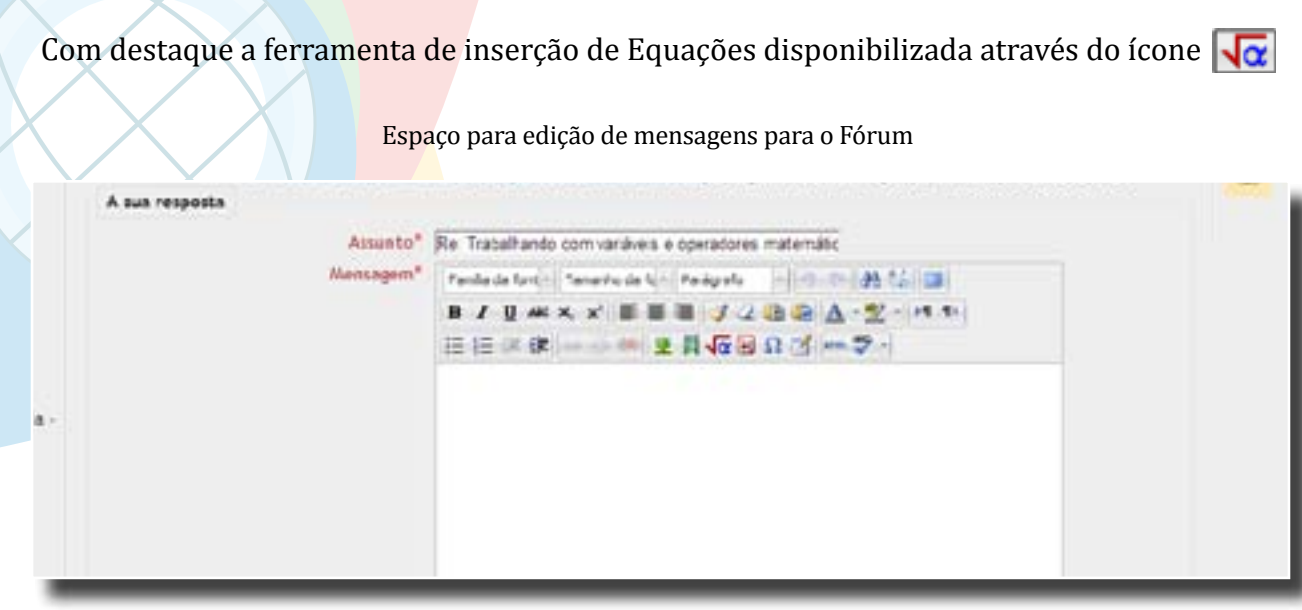

É possível também apenas utilizar a linguagem Latex para inserção de fórmulas, caso o usuário a domine.

*Chats -* O chat é uma atividade de bate-papo e permite a realização de uma discussão textual em tempo real (sincronia), sem a necessidade de esperar por uma resposta, como é o caso do fórum. Os chats têm os horários definidos, buscando garantir a presença de participantes neste espaço virtual de discussão.

Ao clicar em um chat, o usuário visualiza as informações sobre ele, podendo visualizar as sessões já encerradas e descobrir os assuntos tratados. Na opção "clique aqui para entrar no *chat*", o usuário entra de fato no bate-papo, através de uma janela criada.

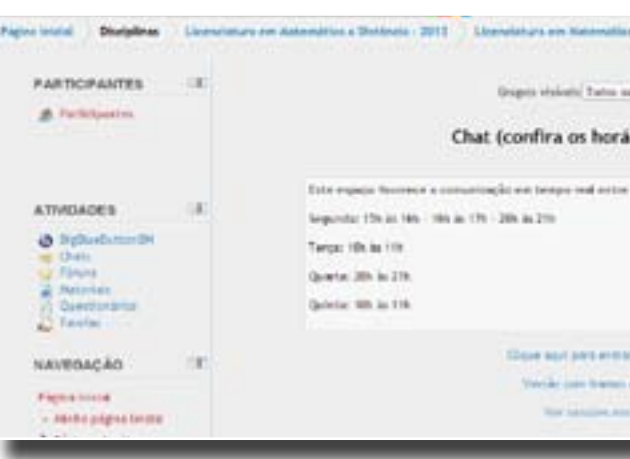

### Ferramenta de inserção de fórmulas matemáticas no Moodle

![](_page_20_Picture_119.jpeg)

![](_page_21_Picture_6.jpeg)

# 8. REFERÊNCIAS

UAB, Universidade Aberta do Brasil –. **Resolução CD/FNDE nº 26, de 5 de junho de 2009.**  Disponível em: http://uab.capes.gov.br/.

SILVA, Katia Cilene da. **Curso de TIC's – Módulo Moodle.** UFERSA – Núcleo de Educação à Distância - NEaD, Mossoró/RN, 2011.

UFERSA, Universidade Federal Rural do Semi-Árido. **Regimento Geral da UFERSA.** Disponível em: <http://www2.ufersa.edu.br/portal/view/uploads/setores/83/arquivos/Regimento\_Geral\_ UFERSA.pdf2007>.

UFRN, Universidade Federal do Rio Grande do Norte. **Manual do Aluno de Educaçãoà Distância.** Disponível em: <www.sedis.ufrn.br/.../file.php/.../Manual\_do\_Aluno\_J\_WEB\_020209.pdf>.

![](_page_22_Picture_0.jpeg)

![](_page_22_Picture_1.jpeg)

![](_page_22_Picture_2.jpeg)

![](_page_22_Picture_3.jpeg)